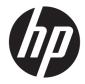

# HP EliteBook Folio 1040 G3 Notebook PC

Maintenance and Service Guide

© Copyright 2016 HP Development Company, L.P.

AMD is a trademark of Advanced Micro Devices, Inc. Bluetooth is a trademark owned by its proprietor and used by HP Inc. under license. Intel, Celeron, and Pentium are trademarks of Intel Corporation in the U.S. and other countries. Microsoft and Windows are trademarks of the Microsoft group of companies.

The information contained herein is subject to change without notice. The only warranties for HP products and services are set forth in the express warranty statements accompanying such products and services. Nothing herein should be construed as constituting an additional warranty. HP shall not be liable for technical or editorial errors or omissions contained herein.

First Edition: January 2016

Document Part Number: 840246-001

#### **Product notice**

This user guide describes features that are common to most models. Some features may not be available on your computer.

Not all features are available in all editions of Windows. This computer may require upgraded and/or separately purchased hardware, drivers and/or software to take full advantage of Windows functionality. Go to http://www.microsoft.com for details.

#### Software terms

By installing, copying, downloading, or otherwise using any software product preinstalled on this computer, you agree to be bound by the terms of the HP End User License Agreement (EULA). If you do not accept these license terms, your sole remedy is to return the entire unused product (hardware and software) within 14 days for a full refund subject to the refund policy of your seller.

For any further information or to request a full refund of the price of the computer, please contact your seller.

This computer may require upgraded and/ or separately purchased hardware and/or a DVD drive to install the Windows 7 software and take full advantage of Windows 7 functionality. See http://windows.microsoft.com/en-us/ windows7/get-know-windows-7 for details.

#### Safety warning notice

▲ WARNING! To reduce the possibility of heat-related injuries or of overheating the device, do not place the device directly on your lap or obstruct the device air vents. Use the device only on a hard, flat surface. Do not allow another hard surface, such as an adjoining optional printer, or a soft surface, such as pillows or rugs or clothing, to block airflow. Also, do not allow the AC adapter to contact the skin or a soft surface, such as pillows or rugs or rugs or clothing, during operation. The device and the AC adapter comply with the user-accessible surface temperature limits defined by the International Standard for Safety of Information Technology Equipment (IEC 60950-1).

# **Table of contents**

| 1 Product    | description                                                      | 1  |
|--------------|------------------------------------------------------------------|----|
| 2 External   | component identification                                         |    |
|              | Display                                                          |    |
|              | Тор                                                              | 6  |
|              | TouchPad                                                         |    |
|              | Lights                                                           |    |
|              | Buttons, speakers, and fingerprint reader (select models only)   |    |
|              | Special function keys                                            |    |
|              | Using the hot keys                                               | 10 |
|              | Left                                                             | 11 |
|              | Bottom                                                           | 12 |
|              | Right                                                            | 13 |
|              | Labels                                                           |    |
| 3 Illustrate | ed parts catalog                                                 | 15 |
|              | Computer major components                                        |    |
|              | Plastics/Rubber Kit                                              | 18 |
|              | Cable Kit                                                        | 19 |
|              | Mass storage devices                                             |    |
|              | Miscellaneous parts                                              | 20 |
| 4 Removal    | and replacement procedures preliminary requirements              | 23 |
|              | Tools required                                                   | 23 |
|              | Service considerations                                           | 23 |
|              | Plastic parts                                                    | 23 |
|              | Cables and connectors                                            | 23 |
|              | Drive handling                                                   | 24 |
|              | Grounding guidelines                                             |    |
|              | Electrostatic discharge damage                                   |    |
|              | Packaging and transporting guidelines                            | 25 |
|              | Workstation guidelines                                           | 25 |
| 5 Removal    | and replacement procedures for Authorized Service Provider parts | 27 |
|              | Component replacement procedures                                 |    |
|              | Bottom cover                                                     | 28 |

| Battery                   | 29   |
|---------------------------|------|
| RTC battery               | 31   |
| SSD drive                 | . 32 |
| WWAN module               | 33   |
| WLAN module               | 36   |
| Power connector           | 38   |
| Display assembly          | . 39 |
| Keyboard                  | 41   |
| TouchPad                  | 44   |
| NFC module                | 45   |
| Heat sink/fan assembly    | 46   |
| System board              | 48   |
| Updating DMI              | . 52 |
| Access the update menu    | 52   |
| Required information      | 53   |
| Smart Card reader         | 54   |
| Light pipe                | 55   |
| Buttons (power, function) | 56   |
| Multi-function board      | 57   |
| Audio board               | 58   |
| Fingerprint reader board  | 59   |
| Speaker assembly          | 60   |
|                           |      |

| 6 Computer Setup (BIOS), TPM, and HP Sure Start in Windows 7 | 61 |
|--------------------------------------------------------------|----|
| Using Computer Setup                                         | 61 |
| Starting Computer Setup                                      | 61 |
| Navigating and selecting in Computer Setup                   | 61 |
| Restoring factory settings in Computer Setup                 | 62 |
| Updating the BIOS                                            | 62 |
| Determining the BIOS version                                 | 62 |
| Downloading a BIOS update                                    | 63 |
| Changing the boot order using the f9 prompt                  | 64 |
| TPM BIOS settings (select products only)                     | 64 |
| Using HP Sure Start (select products only)                   | 64 |
|                                                              |    |

| 7 Computer Setup (BIOS), TPM, and HP Sure Start in Windows 10 | <br>j |
|---------------------------------------------------------------|-------|
|                                                               |       |

| Using Computer Setup                         | 5 |
|----------------------------------------------|---|
| Starting Computer Setup                      | 5 |
| Navigating and selecting in Computer Setup   | 5 |
| Restoring factory settings in Computer Setup | 6 |
| Updating the BIOS                            | 7 |

| Determining the BIOS version                                  | 67 |
|---------------------------------------------------------------|----|
| Downloading a BIOS update                                     | 67 |
| Changing the boot order using the f9 prompt                   | 68 |
| TPM BIOS settings (select products only)                      | 68 |
| Using HP Sure Start (select products only)                    | 69 |
| 8 DMI programming procedures                                  |    |
| HP Common Core BIOS Programming Process                       | 70 |
| Programming steps                                             | 71 |
| 9 Using HP PC Hardware Diagnostics (UEFI)                     | 74 |
| Downloading HP PC Hardware Diagnostics (UEFI) to a USB device | 74 |
| 10 Backup and recovery in Windows 7                           | 76 |
| Creating recovery media and backups                           | 76 |
| Guidelines                                                    |    |
| Creating recovery media with HP Recovery Disc Creator         |    |
| Creating recovery media                                       | 77 |
| Backing up your information                                   | 77 |
| Performing a system recovery                                  |    |
| Using the Windows recovery tools                              |    |
| Using f11 recovery tools (select products only)               |    |
| Using Windows 7 operating system media                        | 79 |
| 11 Backup and recovery in Windows 10                          | 81 |
| Creating recovery media and backups                           | 81 |
| Creating HP Recovery media (select products only)             | 81 |
| Using Windows tools                                           | 82 |
| Restore and recovery                                          |    |
| Recovering using HP Recovery Manager                          |    |
| What you need to know before you get started                  |    |
| Using the HP Recovery partition (select products only)        |    |
| Using HP Recovery media to recover                            |    |
| Changing the computer boot order                              |    |
| Removing the HP Recovery partition (select products only)     | 86 |
| 12 Specifications                                             |    |
| Computer specifications                                       |    |
| 35.6-cm (14.0-in) display specifications                      | 88 |

vii

| M.2 PCIe solid-state drive specifications       | <del>)</del> 0 |
|-------------------------------------------------|----------------|
| 3 Statement of memory volatility                | <b>91</b>      |
| Nonvolatile memory usage                        | <del>)</del> 5 |
| Questions and answers                           | <del>)</del> 7 |
| Using HP Sure Start (select models only)        | 98             |
| 4 Power cord set requirements                   |                |
| Requirements for all countries                  |                |
| Requirements for specific countries and regions | €€             |
| 5 Recycling 10                                  | )1             |
| ndex 10                                         | )2             |

# **Product description**

| Category        | Description                                                                                                    |
|-----------------|----------------------------------------------------------------------------------------------------|
| Product Name    | HP EliteBook Folio 1040 G3 Notebook PC                                                                          |
| Processors      | 6th Generation Intel® Core® processors:                                                                         |
|                 | • i7-6600U 2.6-GHz (max turbo frequency 3.4-GHz), 4-MB L3 Cache, 15W                                            |
|                 | • i7-6500U 2.5-GHz (max turbo frequency 3.1-GHz), 4-MB L3 Cache, 15W                                            |
|                 | <ul> <li>i5-6300U 2.4-GHz (max turbo frequency 3.0-GHz), 3-MB L3 Cache, 15W</li> </ul>                          |
|                 | • i5-6200U 2.3-GHz (max turbo frequency 2.8-GHz), 3-MB L3 Cache, 15W                                            |
| Chipset         | Integrated with processor                                                                                       |
| Graphics        | Intel HD Graphics 520                                                                                           |
| Panels          | <b>35.6-cm</b> (14.0-in)                                                                                        |
|                 | Full high-definition (FHD), SVA, 1920×1080, AntiGlare (AG), eDP 1.2, 300 nits, with and without webcam and WWAN |
|                 | Quad high-definition (QHD), UWVA, 2560×1440, eDP 1.3, 340 nits, with and withou<br>webcam and WWAN (non-touch)  |
|                 | Quad high-definition (QHD), UWVA, 2560×1440, eDP 1.3, 340 nits, with webcam<br>and/or WWAN (touch)              |
| Memory          | Memory down (not upgradeable)                                                                                   |
|                 | PC4-1866; Dual channel support                                                                                  |
|                 | Supports up to 16-GB of system RAM in the following configurations:                                             |
|                 | • 16-GB                                                                                                    |
|                 | • 8-GB                                                                                                    |
| Primary storage | Supports the following M.2 (NGFF) 2280 Solid-state drives:                                                      |
|                 | • 512-GB SATA-3 TLC                                                                                             |
|                 | • 256-GB SATA-3 TLC                                                                                             |
|                 | • 256-GB, PCle-3x4 SS NVMe                                                                                      |
|                 | • 256-GB, SED, OPAL2                                                                                            |
|                 | • 240-GB SATA-3 MLC                                                                                             |
|                 | • 180-GB, SATA-3 MLC                                                                                            |
|                 | • 180-GB, SED, OPAL2                                                                                            |
|                 | • 128-GB SATA-3 TLC                                                                                             |
| Audio and video | Two stereo speakers                                                                                             |
|                 | HD audio with DTS Studio Sound                                                                                  |
|                 | Integrated 720p webcam (supports no camera option)                                                              |
|                 | Intel Spart Sound Technology                                                                                    |

| Category                  | Description                                                                                                    |
|---------------------------|----------------------------------------------------------------------------------------------------|
|                           | Microphone (dual array)                                                                                                   |
| Ethernet                  | Intel I218LM Gigabit Network Connection (10/100/1000) with iAMT                                                           |
|                           | S3/S4/S5 wake on LAN                                                                                                    |
| Wireless                  | WLAN options via M.2:                                                                                                    |
|                           | Support "No WLAN/No Bluetooth" option                                                                                     |
|                           | Two WLAN antennas built into display assembly                                                                             |
|                           | Support for the following WLAN format:                                                                                    |
|                           | <ul> <li>Intel Dual Band Wireless-AC 8260 3rd Gen Intel 802.11ac, Dual Band, 2x2 Wi-I</li> <li>+ Bluetooth 4.2</li> </ul> |
|                           | WWAN                                                                                                    |
|                           | SIM module (3FF/micro-SIM)(user-accessible)                                                                               |
|                           | Secured by subscriber identity module (SIM, user-accessible on the side of the computer)                                  |
|                           | Support for the following WWAN formats:                                                                                   |
|                           | • HP lt4120 Qualcomm <sup>®</sup> Snapdragon™ X5 LTE Mobile Broadband Module                                              |
|                           | HP 3110 HSPA+ Mobile Broadband Module                                                                                     |
|                           | Supports no WWAN option                                                                                                   |
|                           | NFC                                                                                                    |
|                           | Integrated NFC module                                                                                                    |
|                           | NFC antenna only configured on NFC SKUs                                                                                   |
|                           | Supports no NFC option                                                                                                    |
| Docking                   | HP Docking Station                                                                                                    |
| Ports                     | Headphone/Microphone Combo                                                                                                |
|                           | HDMI 1.4                                                                                                    |
|                           | Docking connector                                                                                                    |
|                           | Multi-Pin AC port (4.5 mm)                                                                                                |
|                           | (1) USB-C 3.0 charging port                                                                                               |
|                           | (2) USB 3.0 charging ports                                                                                                |
| Keyboard/pointing devices | Keyboard                                                                                                    |
|                           | Dura keys, backlit, spill-resistant with drain                                                                            |
|                           | TouchPad                                                                                                    |
|                           | Gestures enabled by default: two-finger scrolling, two-finger pinch-zoom                                                  |
|                           | Taps enabled by default                                                                                                   |
|                           | Glass with chemical etched surface                                                                                        |
| Power requirements        | AC adapters:                                                                                                    |
|                           | 45-W HP Smart AC adapter                                                                                                  |
|                           | 45-W, 2-prong AC adapter                                                                                                  |

| Category         | Description                                                          |
|------------------|----------------------------------------------------------------------|
|                  | 65-W HP Smart EM AC adapter                                          |
|                  | 65-W Slim AC adapter                                                 |
|                  | Power cords:                                                         |
|                  | 2-wire plug (4.5 mm) (1.0 m)                                         |
|                  | 3-wire plug with ground pin (4.5 mm) (1.0 m)                         |
|                  | 3-wire plug with ground pin (4.5 mm) (1.8 m)                         |
|                  | Battery:                                                             |
|                  | Supports a 6-cell, 45.6-Whr battery                                  |
| Security         | Security lock                                                        |
|                  | Fingerprint reader                                                   |
|                  | Supports Trusted Platform Module (TPM) 1.2 (Infineon, soldered down) |
|                  | Integrated Smart Card reader (active)                                |
|                  | Full volume encryption                                               |
|                  | Preboot authentication (password, smart card)                        |
| Operating system | Preinstalled:                                                        |
|                  | Windows 7 Professional 64                                            |
|                  | • Windows 10 Pro 64                                                  |
|                  | Windows 10 Pro 64 Downgrade to Windows 7 64                          |
|                  | Windows 10 Home 64 Chinese Market CPPP                               |
|                  | Windows 10 Home High-end                                             |
|                  | FreeDOS 2.0                                                          |
|                  | Restore media DRDVD:                                                 |
|                  | Windows 7                                                            |
|                  | Windows 10                                                           |
|                  | Restore media-OS-DVD:                                                |
|                  | Windows 7 Professional 64                                            |
|                  | Certified:                                                           |
|                  | Microsoft WHQL                                                       |
|                  | Web-only support:                                                    |
|                  | Windows 10 Enterprise                                                |
|                  | Windows 8.1 Enterprise 64-bit                                        |
|                  | Windows 7 Professional 32                                            |
|                  | Windows 7 Enterprise 64                                              |
|                  | Windows 7 Enterprise 32                                              |
| Serviceability   | End user replaceable parts:                                          |
|                  | AC adapter                                                           |

# 2 External component identification

# Display

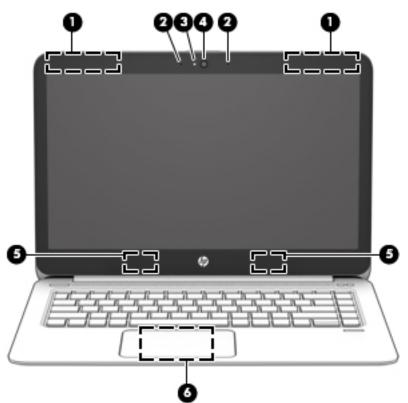

| Component |                                            | Description                                                                                                    |  |
|-----------|--------------------------------------------|----------------------------------------------------------------------------------------------------|--|
| (1)       | WWAN antennas (2)* (select products only)  | Send and receive wireless signals to communicate with wireless wide area networks (WWANs).                               |  |
| (2)       | Internal microphones (2)                   | Record sound.                                                                                                    |  |
| (3)       | Webcam light (select products only)        | On: The webcam is in use.                                                                                                |  |
| (4)       | Webcam (select products only)              | Records video and captures photographs. Some models allow you to video conference and chat online using streaming video. |  |
|           |                                            | To use the webcam in Windows 10:                                                                                         |  |
|           |                                            | Type camera in the taskbar search box, and then select<br>Camera.                                                        |  |
|           |                                            | To use the webcam in Windows 7:                                                                                          |  |
|           |                                            | For information on using the webcam, select <b>Start &gt; All Programs &gt;</b><br>Communication and Chat > HP WebCam.   |  |
| (5)       | WLAN antennas (2) * (select products only) | Send and receive wireless signals to communicate with wireless local area networks (WLANs).                              |  |

4 Chapter 2 External component identification

| Component |                                                                | Description                                                                                                    |
|-----------|----------------------------------------------------------------|----------------------------------------------------------------------------------------------------|
| (6)       | Near Field Communication (NFC) antenna* (select products only) | Sends and receives wireless signals to communicate and transfer data/info to and from your NFC-compatible devices. |

\*The antennas are not visible from the outside of the computer. For optimal transmission, keep the areas immediately around the antennas free from obstructions.

For wireless regulatory notices, see the section of the *Regulatory, Safety, and Environmental Notices* that applies to your country or region.

To access this guide in Windows 10:

1. Type support in the taskbar search box, and then select the HP Support Assistant app.

– or –

Click the question mark icon in the taskbar.

2. Select My PC, select the Specifications tab, and then select User Guides.

To access the user guides in Windows 7, select Start > All Programs > HP Help and Support > HP Documentation.

# Тор

#### TouchPad

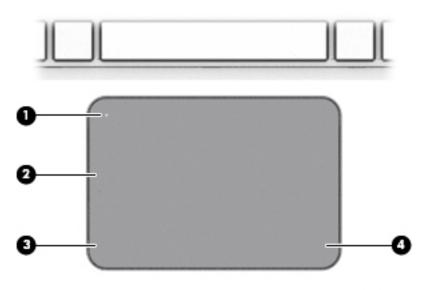

| Component |                                                       | Description                                                                     |
|-----------|-------------------------------------------------------|---------------------------------------------------------------------------------|
| (1)       | TouchPad on/off button Turns the TouchPad on and off. |                                                                                 |
| (2)       | TouchPad zone                                         | Reads your finger gestures to move the pointer or activate items on the screen. |
| (3)       | Left TouchPad button                                  | Functions like the left button on an external mouse.                            |
| (4)       | Right TouchPad button                                 | Functions like the right button on an external mouse.                           |

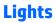

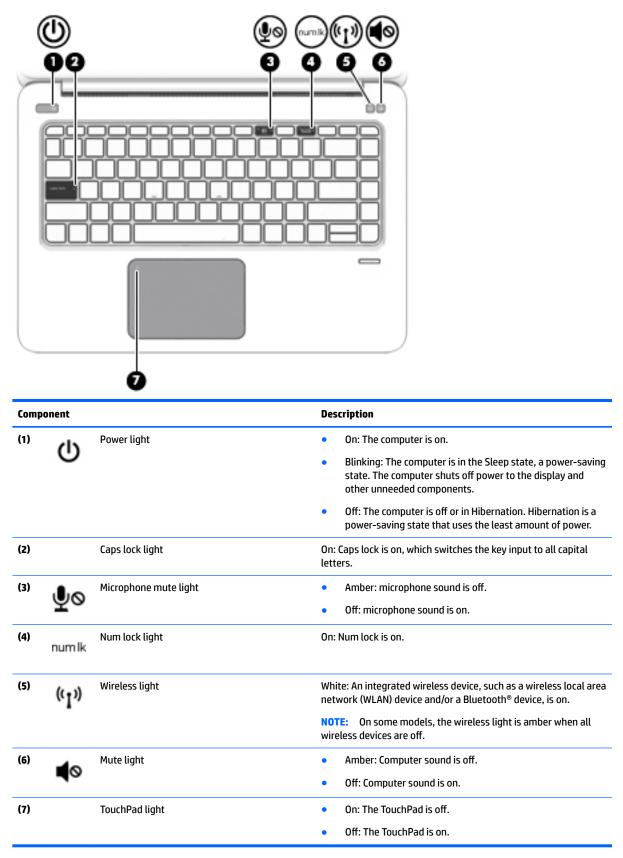

#### Buttons, speakers, and fingerprint reader (select models only)

| Component        | 5<br>Description                                                                                                    |
|------------------|----------------------------------------------------------------------------------------------------|
| (1) Power button | <ul> <li>When the computer is off, press the button to turn on the computer.</li> </ul>                                                                          |
| 0                | <ul> <li>When the computer is on, press the button briefly to initiate<br/>Sleep.</li> </ul>                                                                     |
|                  | <ul> <li>When the computer is in the Sleep state, press the button<br/>briefly to exit Sleep.</li> </ul>                                                         |
|                  | <ul> <li>When the computer is in Hibernation, press the button<br/>briefly to exit Hibernation.</li> </ul>                                                       |
|                  | <b>CAUTION:</b> Pressing and holding down the power button results in the loss of unsaved information.                                                           |
|                  | If the computer has stopped responding and shutdown procedures are ineffective, press and hold the power button for at least 5 seconds to turn off the computer. |
|                  | To learn more about your power settings, see your power options in Windows 10.                                                                                   |
|                  | <ul> <li>Type power in the taskbar search box, and then select</li> <li>Power and sleep settings.</li> </ul>                                                     |
|                  | – or –                                                                                                    |
|                  | Right-click the <b>Start</b> button, and then select <b>Power</b><br><b>Options</b> .                                                                            |
|                  | To learn more about your power settings in Windows 7, select<br>Start > Control Panel > System and Security > Power Options.                                     |
| (2) Speakers (2) | Produce sound.                                                                                                    |

| Component                                                                    |             |                                                                                    | Description                                                                 |  |
|------------------------------------------------------------------------------|-------------|------------------------------------------------------------------------------------|-----------------------------------------------------------------------------|--|
| (3) Wireless button Turns the wireless feature on or of wireless connection. |             | Turns the wireless feature on or off but does not establish a wireless connection. |                                                                             |  |
|                                                                              |             |                                                                                    | A wireless network must be set up before a wireless connection is possible. |  |
| (4)                                                                          | <b>\$</b> 0 | Volume mute button                                                                 | Mutes and restores speaker sound.                                           |  |
| (5)                                                                          |             | Fingerprint reader                                                                 | Allows a fingerprint logon to Windows, instead of a password logon.         |  |

## **Special function keys**

| Component |         | Description                                                              |
|-----------|---------|--------------------------------------------------------------------------|
| (1)       | esc key | Displays system information when pressed in combination with the fn key. |

| (1) | esc key                 | Displays system information when pressed in combination with the fn key.                                                                                                    |
|-----|-------------------------|----------------------------------------------------------------------------------------------------|
| (2) | fn key                  | Executes frequently used system functions when pressed in<br>combination with a function key, the <u>num lock</u> key, or the <u>esc</u><br>key.<br>See <u>Using the hot keys on page 10</u>                            |
| (3) | Windows key             | Opens the <b>Start</b> menu.<br><b>NOTE:</b> Pressing the Windows key again will close the <b>Start</b><br>menu.                                                                                                    |
| (4) | Embedded numeric keypad | A numeric keypad superimposed over the keyboard alphabet<br>keys that enables you to add, subtract, and perform other<br>numeric tasks. When num lock is on, the keypad can be used like<br>an external numeric keypad. |
| (5) | Windows application key | Displays options for a selected object.                                                                                                    |
| (6) | num lock key<br>num lk  | Turns the embedded numeric keypad on and off.                                                                                                    |

## Using the hot keys

To use a hot key:

A Press the fn key, and then press the correct function key represented by the icons below.

| Press fn+function<br>key | Description                                                                                                    |
|--------------------------|----------------------------------------------------------------------------------------------------|
| C                        | Initiates Sleep, which saves your information in system memory. The display and other system components turn off and power is conserved.                                                                                                    |
|                          | To exit Sleep, briefly press the power button.                                                                                                    |
|                          | <b>CAUTION:</b> To reduce the risk of information loss, save your work before initiating Sleep.                                                                                                    |
| N                        | Turns the keyboard backlight off or on.                                                                                                    |
| -                        | <b>NOTE:</b> To conserve battery power, turn off this feature.                                                                                                    |
|                          | Switches the screen image among display devices connected to the system. For example, if a monitor is connected to the computer via the optional docking device, fn+f4 alternates the screen image from computer display to monitor display to simultaneous display on both the computer and the monitor. |
|                          | Most external monitors receive video information on the computer using the external VGA video standard.<br>The fn+f4 hot key can also alternate images among other devices that are receiving video information on the<br>computer.                                                                       |
| *                        | Decreases the screen brightness incrementally as long as you hold down the key.                                                                                                    |
| *                        | Increases the screen brightness incrementally as long as you hold down the key.                                                                                                    |
| <b>4</b> 0               | Mutes or restores speaker sound.                                                                                                    |
| •                        | Decreases speaker volume incrementally while you hold down the key.                                                                                                    |
| <b>(</b> 1))             | Increases speaker volume incrementally while you hold down the key.                                                                                                    |
| ₽ø                       | Mutes the microphone.                                                                                                    |
| R                        | Pauses or breaks an operation. This replaces the break key.                                                                                                    |
| С                        | Locks cell. This replaces the scroll lock key.                                                                                                    |
| S                        | Sends a programming guery. The replaces the sys rg key.                                                                                                    |

## Left

| E    | 1.<br>IIIII |                                                           |                                                                                                    |
|------|-------------|-----------------------------------------------------------|----------------------------------------------------------------------------------------------------|
| (    |             |                                                           |                                                                                                    |
| Comp | onent       |                                                           | Description                                                                                                    |
| (1)  | Δ           | Security cable slot                                       | Attaches an optional security cable to the computer.                                                                                                    |
|      |             |                                                           | <b>NOTE:</b> The security cable is designed to act as a deterrent, but it may not prevent the computer from being mishandled or stolen.                                                                                                    |
| (2)  |             | Vent                                                      | Enables airflow to cool internal components.                                                                                                    |
|      |             |                                                           | <b>NOTE:</b> The computer fan starts up automatically to cool internal components and prevent overheating. It is normal for the internal fan to cycle on and off during routine operation.                                                                                        |
| (3)  | \$          | USB 3.0 charging (powered) port                           | Connects an optional USB device, such as a keyboard, mouse,<br>external drive, printer, scanner or USB hub. Standard USB ports<br>will not charge all USB devices or will charge using a low current.<br>Some USB devices require power and require you to use a<br>powered port. |
|      |             |                                                           | <b>NOTE:</b> USB charging ports can also charge select models of cell phones and MP3 players, even when the computer is off.                                                                                                    |
| (4)  | Q           | Audio-out (headphone)/Audio-in (microphone)<br>combo jack | Connects optional powered stereo speakers, headphones,<br>earbuds, a headset, or a television audio cable. Also connects an<br>optional headset microphone. This jack does not support<br>optional microphone-only devices.                                                       |
|      |             |                                                           | <b>WARNING!</b> To reduce the risk of personal injury, adjust the volume before putting on headphones, earbuds, or a headset. For additional safety information, refer to the <i>Regulatory, Safety, and Environmental Notices</i> .                                              |
|      |             |                                                           | To access this guide in Windows 10:                                                                                                    |
|      |             |                                                           | <ol> <li>Type support in the taskbar search box, and then select<br/>the HP Support Assistant app.</li> </ol>                                                                                                    |
|      |             |                                                           | – or –                                                                                                    |
|      |             |                                                           | Click the question mark icon in the taskbar.                                                                                                    |
|      |             |                                                           | <ol> <li>Select My PC, select the Specifications tab, and then<br/>select User Guides.</li> </ol>                                                                                                    |
|      |             |                                                           | To access the user guides in Windows 7, select <b>Start &gt; All</b><br><b>Programs &gt; HP Help and Support &gt; HP Documentation</b> .                                                                                                    |
|      |             |                                                           | <b>NOTE:</b> When a device is connected to the jack, the computer speakers are disabled.                                                                                                    |

| Component |    |                   | Description                                                                                                    |
|-----------|----|-------------------|----------------------------------------------------------------------------------------------------|
|           |    |                   | <b>NOTE:</b> Be sure that the device cable has a 4-conductor connector that supports both audio-out (headphone) and audio-in (microphone). |
| (5)       | SC | Smart card reader | Supports optional Smart cards.                                                                                                    |

## **Bottom**

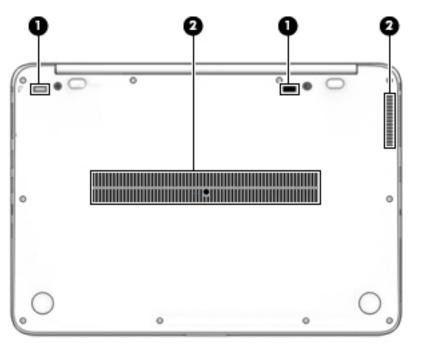

| Component |                              | Description                                                                                                    |
|-----------|------------------------------|----------------------------------------------------------------------------------------------------|
| (1)       | Docking device receptors (2) | Connect an optional docking device.                                                                                                    |
| (2)       | Vents (2)                    | Enable airflow to cool internal components.                                                                                                    |
|           |                              | <b>NOTE:</b> The computer fan starts up automatically to cool internal components and prevent overheating. It is normal for the internal fan to cycle on and off during routine operation. |

# Right

| V    |             | 0000                                 | 600                                                                                                    |
|------|-------------|--------------------------------------|----------------------------------------------------------------------------------------------------|
|      |             |                                      | Ċ                                                                                                    |
| Comp | onent       |                                      | Description                                                                                                    |
| (1)  |             | SIM slot plug (select products only) | Supports a wireless subscriber identity module (SIM).                                                                                                    |
|      |             |                                      | <b>NOTE:</b> The SIM slot plug is removable on models that include HP Mobile Broadband.                                                                                                    |
| (2)  | -           | USB Type-C (charging) port           | Connects any USB device with a Type-C connector.                                                                                                    |
|      |             |                                      | <b>NOTE:</b> USB Type-C ports charge products such as cell phones, laptops, tablets, and MP3 players, even when the computer is off. Also, some USB Type-C ports connect DisplayPort, VGA, HDMI, Thunderbolt and other video devices to provide video output.                     |
|      |             |                                      | <b>NOTE:</b> Adapters (purchased separately) may be required.                                                                                                    |
| (3)  | \$<br>\$\$€ | USB 3.0 charging (powered) port      | Connects an optional USB device, such as a keyboard, mouse,<br>external drive, printer, scanner or USB hub. Standard USB ports<br>will not charge all USB devices or will charge using a low<br>current. Some USB devices require power and require you to use<br>a powered port. |
|      |             |                                      | <b>NOTE:</b> USB charging ports can also charge select models of cell phones and MP3 players, even when the computer is off.                                                                                                    |
| (4)  | нати        | HDMI port                            | Connects an optional video or audio device, such as a high-<br>definition television, any compatible digital or audio<br>component, or a high-speed High Definition Multimedia<br>Interface (HDMI) device.                                                                        |
| (5)  |             | Docking connector                    | Connects an optional docking device.                                                                                                    |
| (6)  |             | Battery light                        | When AC power is connected:                                                                                                    |
|      |             |                                      | • White: The battery charge is greater than 90 percent.                                                                                                    |
|      |             |                                      | • Amber: The battery charge is from 0 to 90 percent.                                                                                                    |
|      |             |                                      | • Off: The battery is not charging.                                                                                                    |
|      |             |                                      | When AC power is disconnected (battery not charging):                                                                                                    |
|      |             |                                      | <ul> <li>Blinking amber: The battery has reached a low battery<br/>level. When the battery has reached a critical battery level,<br/>the battery light begins blinking rapidly.</li> </ul>                                                                                        |
|      |             |                                      | • Off: The battery is not charging.                                                                                                    |
| (7)  | Ą           | Power connector                      | Connects an AC adapter.                                                                                                    |

### Labels

The labels affixed to the computer provide information you may need when you troubleshoot system problems or travel internationally with the computer.

IMPORTANT: Check the following locations for the labels described in this section: the bottom of the computer, inside the battery bay, under the service door, or on the back of the display.

Service label—Provides important information to identify your computer. When contacting support, you
will probably be asked for the serial number, and possibly for the product number or the model number.
Locate these numbers before you contact support.

Your service label will resemble one of the examples shown below. Refer to the illustration that most closely matches the service label on your computer.

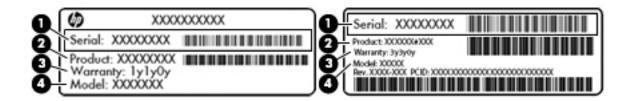

#### Component

- (1) Serial number
- (2) Product number
- (3) Warranty period
- (4) Model number (select products only)

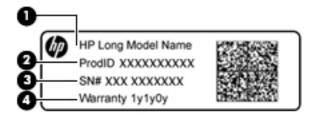

#### Component

- (1) Model name (select products only)
- (2) Product number
- (3) Serial number
- (4) Warranty period
- Regulatory label(s)—Provide(s) regulatory information about the computer.
- Wireless certification label(s)—Provide(s) information about optional wireless devices and the approval markings for the countries or regions in which the devices have been approved for use.

# **3** Illustrated parts catalog

# **Computer major components**

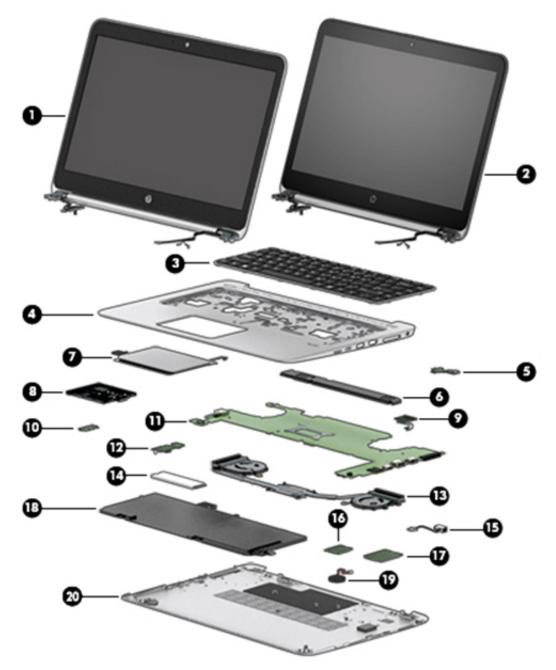

| ltem | Component                                                                                                 | Spare part number |  |  |
|------|----------------------------------------------------------------------------------------------------|-------------------|--|--|
|      | Display assembly (35.6-cm [14.0-inch], LED)                                                               |                   |  |  |
|      | The display is spared only as a full hinge-up. Individual subcomponents are not spared.                   |                   |  |  |
| (1)  | Touch screen displays:                                                                                    |                   |  |  |
|      | Without WWAN and with webcam                                                                              | 844386-001        |  |  |
|      | With WWAN and with webcam                                                                                 | 849783-001        |  |  |
| (2)  | Non-touch screen displays:                                                                                |                   |  |  |
|      | • FHD, SVA                                                                                                | 846579-001        |  |  |
|      | • QHD, UWVA                                                                                               | 846580-001        |  |  |
|      | • FHD, SVA, with WWAN                                                                                     | 849777-001        |  |  |
|      | • FHD, SVA, with webcam                                                                                   | 849778-001        |  |  |
|      | FHD, SVA, with WWAN and webcam                                                                            | 849779-001        |  |  |
|      | QHD, UWVA, with WWAN                                                                                      | 849780-001        |  |  |
|      | QHD, UWVA, with webcam                                                                                    | 849781-001        |  |  |
|      | QHD, UWVA, with WWAN and webcam                                                                           | 849782-001        |  |  |
| (3)  | Keyboard (backlit; includes keyboard cable and backlight cable):                                          | 844423-xx1        |  |  |
|      | <b>NOTE:</b> For a detailed list of keyboard country codes, see <u>Keyboard on page 41</u> .              |                   |  |  |
| (4)  | Top cover                                                                                                 | 844390-001        |  |  |
| (5)  | Function board                                                                                            | 844420-001        |  |  |
| (6)  | Speaker (includes cable)                                                                                  | 844409-001        |  |  |
| (7)  | TouchPad                                                                                                  | 844394-001        |  |  |
| (8)  | Smart Card reader (includes cable)                                                                        | 844412-001        |  |  |
| (9)  | Fingerprint reader board (includes cable)                                                                 | 844410-001        |  |  |
|      | <b>NOTE:</b> The fingerprint reader bracket is included in the Bracket Kit, spare part number 844411-001. |                   |  |  |
| (10) | NFC module                                                                                                | 844392-001        |  |  |
|      | NFC antenna (not illustrated)                                                                             | 857632-001        |  |  |
| (11) | System board (includes processor and replacement thermal material):                                       |                   |  |  |
|      | All system boards use the following part numbers:                                                         |                   |  |  |
|      | xxxxxx-001: Windows 7 or non-Windows operating systems                                                    |                   |  |  |
|      | xxxxx-601: Windows 10 operating system                                                                    |                   |  |  |
|      | Models with 16 GB of system memory                                                                        |                   |  |  |
|      | Intel Core i7-6600U processor                                                                             | 844418-xxx        |  |  |
|      | Intel Core i5-6300U processor                                                                             | 844416-xxx        |  |  |
|      | Models with 8 GB of system memory                                                                         |                   |  |  |
|      | Intel Core i7-6600U processor                                                                             | 844417-xxx        |  |  |

| lter | Component                                                                             | <b>Cooke of the second second se</b> |
|------|---------------------------------------------------------------------------------------|----------------------------------------------------------------------------------------------------|
| ltem | Component                                                                             | Spare part number                                                                                                    |
|      | Intel Core i7-6500U processor                                                         | 844419-xxx                                                                                                    |
|      | Intel Core i5-6300U processor                                                         | 844415-xxx                                                                                                    |
|      | Intel Core i5-6200U processor                                                         | 844414-xxx                                                                                                    |
| (12) | Audio board                                                                           | 844421-001                                                                                                    |
| (13) | Heat sink/thermal module with fans (includes replacement thermal material):           | 844425-001                                                                                                    |
| (14) | Solid-state drives (M.2)                                                              |                                                                                                    |
|      | 512-GB, TLC                                                                           | 848878-001                                                                                                    |
|      | 256-GB, SED, OPAL2, MLC                                                               | 844406-001                                                                                                    |
|      | 256-GB, PCIe, MLC                                                                     | 844405-001                                                                                                    |
|      | 256-GB, TLC                                                                           | 844408-001                                                                                                    |
|      | 240-GB, TLC                                                                           | 844407-001                                                                                                    |
|      | 180-GB, MLC                                                                           | 844403-001                                                                                                    |
|      | 180-GB, SED, OPAL2, MLC                                                               | 844404-001                                                                                                    |
|      | 128-GB, TLC                                                                           | 844402-001                                                                                                    |
| (15) | AC power connector                                                                    | 844424-001                                                                                                    |
| (16) | WLAN module                                                                           |                                                                                                    |
|      | Intel Dual Band Wireless-AC 8260 802.11ac 2×2 WiFi + Bluetooth 4.2                    | 806721-005                                                                                                    |
| (17) | WWAN modules                                                                          |                                                                                                    |
|      | The WWAN rubber insert is included in the Plastics/Rubber Kit, spare part number 8444 | 00-001.                                                                                                    |
|      | HP lt4120 Qualcomm Snapdragon X5 LTE Mobile Broadband Module                          | 800870-005                                                                                                    |
|      | HP hs3110 HSPA+ Mobile Broadband Module                                               | 822829-005                                                                                                    |
| (18) | Battery (6-cell, 45-Wh, 2.0-Ah, Li ion; includes Mylar)                               | 805096-005                                                                                                    |
| (19) | RTC battery (includes double-sided tape)                                              | 637193-001                                                                                                    |
| (20) | Bottom cover (includes feet)                                                          | 844389-001                                                                                                    |

## **Plastics/Rubber Kit**

| ltem              | Component                                               | Spare part number |  |
|-------------------|---------------------------------------------------------|-------------------|--|
|                   | Plastics/Rubber Kit                                     | 844400-001        |  |
|                   |                                                         |                   |  |
| (1)               | Smart card insert                                       |                   |  |
| (1)<br>(2)        | Smart card insert<br>SIM card slot insert               |                   |  |
|                   |                                                         |                   |  |
| (2)               | SIM card slot insert                                    |                   |  |
| (2)<br>(3)        | SIM card slot insert<br>Power button                    |                   |  |
| (2)<br>(3)<br>(4) | SIM card slot insert<br>Power button<br>Function button |                   |  |

## **Cable Kit**

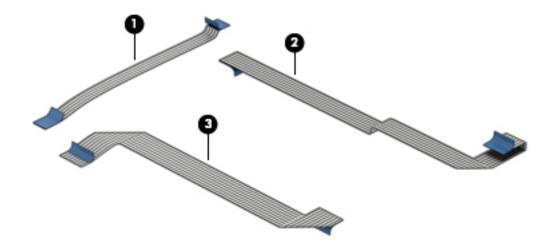

| ltem | Component            | Spare part number |
|------|----------------------|-------------------|
|      | Cable Kit            | 844396-001        |
| (1)  | TouchPad cable       |                   |
| (2)  | Function board cable |                   |
| (3)  | NFC cable            |                   |

# Mass storage devices

| Description                  | Spare part numbe  |
|------------------------------|-------------------|
| Description                  | Spare part number |
| Solid-State Drive (SATA III) |                   |
| 512-GB, TLC                  | 848878-001        |
| 256-GB, SED, OPAL2, MLC      | 844406-001        |
| 256-GB, PCIe, MLC            | 844405-001        |
| 256-GB, TLC                  | 844408-001        |
| 240-GB, TLC                  | 844407-001        |
| 180-GB, MLC                  | 844403-001        |
| 180-GB, SED, OPAL2, MLC      | 844404-001        |
| 128-GB, TLC                  | 844402-001        |

# **Miscellaneous parts**

| Component                                                                                          | Spare part number |
|----------------------------------------------------------------------------------------------------|-------------------|
| AC adapter:                                                                                        |                   |
| 45-W HP Smart AC adapter (non-PFC) — non-slim                                                      | 741727-001        |
| 45-W AC adapter (non-PFC), 2-prong                                                                 | 742436-001        |
| 65-W HP Smart AC adapter, 4.5 mm, EM                                                               | 714657-001        |
| 65-W HP Smart AC travel adapter                                                                    | 693716-001        |
| NOTE: Use with cable 736697-001.                                                                   |                   |
| 65-W HP Smart AC adapter (RC/V EM) for use in Asia, India, and the People's Republic of China      | 693710-001        |
| 65-W HP Smart AC adapter                                                                           | 693711-001        |
| Smart AC adapter dongle, 7.4mm                                                                     | 734734-001        |
| Power cord (3-pin, black, 1.83-m):                                                                 |                   |
| For use in Argentina                                                                               | 401300-001        |
| For use in Australia                                                                               | 213356-001        |
| For use in Brazil                                                                                  | 438722-001        |
| For use in the People's Republic of China                                                          | 286497-001        |
| For use in Denmark                                                                                 | 213353-001        |
| For use in Europe (Austria, Belgium, Finland, France, Germany, the Netherlands, Norway and Sweden) | 213350-001        |
| For use in India                                                                                   | 404827-001        |
| For use in Israel                                                                                  | 398063-001        |
| For use in Italy                                                                                   | 213352-001        |
| For use in Japan                                                                                   | 349756-001        |
| For use in North America                                                                           | 213349-001        |
| For use in South Africa                                                                            | 361240-001        |
| For use in South Korea                                                                             | 267836-001        |
| For use in Switzerland                                                                             | 213354-001        |
| For use in Taiwan                                                                                  | 393313-001        |
| For use in Thailand                                                                                | 285096-001        |
| For use in the United Kingdom and Singapore                                                        | 213351-001        |
| Power cord (3-pin, black, 1.00-m):                                                                 |                   |
| For use in Argentina                                                                               | 401300-007        |
| For use in Australia                                                                               | 213356-008        |
| For use in Brazil                                                                                  | 438722-004        |
| For use in the People's Republic of China                                                          | 286497-008        |
| For use in Denmark                                                                                 | 213353-008        |

| Component                                                                                          | Spare part number |
|----------------------------------------------------------------------------------------------------|-------------------|
| For use in Europe (Austria, Belgium, Finland, France, Germany, the Netherlands, Norway and Sweden) | 213350-009        |
| For use in India                                                                                   | 404827-003        |
| For use in Israel                                                                                  | 398063-003        |
| For use in Italy                                                                                   | 213352-008        |
| For use in Japan                                                                                   | 349756-002        |
| For use in North America                                                                           | 213349-009        |
| For use in South Africa                                                                            | 361240-002        |
| For use in South Korea                                                                             | 267836-008        |
| For use in Switzerland                                                                             | 213354-008        |
| For use in Taiwan                                                                                  | 393313-003        |
| For use in Thailand                                                                                | 285096-006        |
| For use in the United Kingdom and Singapore                                                        | 213351-008        |
| Power cord (1.0 m, 2-pin)                                                                          |                   |
| For use in Japan                                                                                   | 190548-003        |
| Screw Kit                                                                                          | 844391-001        |
| Cable, detachable, with tips                                                                       | 736697-001        |
| <b>NOTE:</b> Use with AC travel adapter 693716-001.                                                |                   |
| SIM, HP Mobile Connect                                                                             | 714749-001        |
| Adapters:                                                                                          |                   |
| Docking connector to ethernet/VGA adapter                                                          | 797848-001        |
| HP USB-C to USB 3.0 adapter                                                                        | 814618-001        |
| HDMI to DVI-D adapter                                                                              | 691227-001        |
| HDMI to VGA adapter                                                                                | 701943-001        |
| HP Elite USB-C Docking Station                                                                     | 844550-001        |
| HP USB Travel Dock                                                                                 | 844551-001        |
| HP Docking Station                                                                                 | 732252-001        |
| Cable Lock Docking Station                                                                         | 575921-001        |
| HP Ultraslim Keyed Cable Lock                                                                      | 703372-001        |
| External USB DVD±RW Drive                                                                          | 747080-001        |
| Mouse                                                                                              |                   |
| HP USB optical travel mouse                                                                        | 757770-001        |
| HP USB Laser                                                                                       | 674318-001        |
| Cases                                                                                              |                   |
| HP Professional Slim Top Load Case                                                                 | 703888-001        |

| Component               | Spare part number |  |  |
|-------------------------|-------------------|--|--|
| Essential Top Load Case | 679921-001        |  |  |
| HP Business Backpack    | 718548-001        |  |  |

# 4 Removal and replacement procedures preliminary requirements

#### **Tools required**

You will need the following tools to complete the removal and replacement procedures:

- Flat-bladed screw driver
- Torx T8 screw driver
- Phillips PO and P1 screw drivers
- Non-marking pry tool

#### Service considerations

The following sections include some of the considerations that you must keep in mind during disassembly and assembly procedures.

NOTE: As you remove each subassembly from the computer, place the subassembly (and all accompanying screws) away from the work area to prevent damage.

#### **Plastic parts**

**CAUTION:** Using excessive force during disassembly and reassembly can damage plastic parts. Use care when handling the plastic parts. Apply pressure only at the points designated in the maintenance instructions.

#### **Cables and connectors**

**CAUTION:** When servicing the computer, be sure that cables are placed in their proper locations during the reassembly process. Improper cable placement can damage the computer.

Cables must be handled with extreme care to avoid damage. Apply only the tension required to unseat or seat the cables during removal and insertion. Handle cables by the connector whenever possible. In all cases, avoid bending, twisting, or tearing cables. Be sure that cables are routed in such a way that they cannot be caught or snagged by parts being removed or replaced. Handle flex cables with extreme care; these cables tear easily.

#### **Drive handling**

**CAUTION:** Drives are fragile components that must be handled with care. To prevent damage to the computer, damage to a drive, or loss of information, observe these precautions:

Before removing or inserting a hard drive, shut down the computer. If you are unsure whether the computer is off or in Hibernation, turn the computer on, and then shut it down through the operating system.

Before handling a drive, be sure that you are discharged of static electricity. While handling a drive, avoid touching the connector.

Before removing a diskette drive or optical drive, be sure that a diskette or disc is not in the drive and be sure that the optical drive tray is closed.

Handle drives on surfaces covered with at least one inch of shock-proof foam.

Avoid dropping drives from any height onto any surface.

After removing a hard drive, an optical drive, or a diskette drive, place it in a static-proof bag.

Avoid exposing an internal hard drive to products that have magnetic fields, such as monitors or speakers.

Avoid exposing a drive to temperature extremes or liquids.

If a drive must be mailed, place the drive in a bubble pack mailer or other suitable form of protective packaging and label the package "FRAGILE."

#### **Grounding guidelines**

#### Electrostatic discharge damage

Electronic components are sensitive to electrostatic discharge (ESD). Circuitry design and structure determine the degree of sensitivity. Networks built into many integrated circuits provide some protection, but in many cases, ESD contains enough power to alter device parameters or melt silicon junctions.

A discharge of static electricity from a finger or other conductor can destroy static-sensitive devices or microcircuitry. Even if the spark is neither felt nor heard, damage may have occurred.

An electronic device exposed to ESD may not be affected at all and can work perfectly throughout a normal cycle. Or the device may function normally for a while, then degrade in the internal layers, reducing its life expectancy.

**CAUTION:** To prevent damage to the computer when you are removing or installing internal components, observe these precautions:

Keep components in their electrostatic-safe containers until you are ready to install them.

Before touching an electronic component, discharge static electricity by using the guidelines described in this section.

Avoid touching pins, leads, and circuitry. Handle electronic components as little as possible.

If you remove a component, place it in an electrostatic-safe container.

The following table shows how humidity affects the electrostatic voltage levels generated by different activities.

**CAUTION:** A product can be degraded by as little as 700 V.

| Typical electrostatic voltage levels |                   |          |         |
|--------------------------------------|-------------------|----------|---------|
|                                      | Relative humidity |          |         |
| Event                                | 10%               | 40%      | 55%     |
| Walking across carpet                | 35,000 V          | 15,000 V | 7,500 V |
| Walking across vinyl floor           | 12,000 V          | 5,000 V  | 3,000 V |
| Motions of bench worker              | 6,000 V           | 800 V    | 400 V   |
| Removing DIPS from plastic tube      | 2,000 V           | 700 V    | 400 V   |
| Removing DIPS from vinyl tray        | 11,500 V          | 4,000 V  | 2,000 V |
| Removing DIPS from Styrofoam         | 14,500 V          | 5,000 V  | 3,500 V |
| Removing bubble pack from PCB        | 26,500 V          | 20,000 V | 7,000 V |
| Packing PCBs in foam-lined box       | 21,000 V          | 11,000 V | 5,000 V |

#### **Packaging and transporting guidelines**

Follow these grounding guidelines when packaging and transporting equipment:

- To avoid hand contact, transport products in static-safe tubes, bags, or boxes.
- Protect ESD-sensitive parts and assemblies with conductive or approved containers or packaging.
- Keep ESD-sensitive parts in their containers until the parts arrive at static-free workstations.
- Place items on a grounded surface before removing items from their containers.
- Always be properly grounded when touching a component or assembly.
- Store reusable ESD-sensitive parts from assemblies in protective packaging or nonconductive foam.
- Use transporters and conveyors made of antistatic belts and roller bushings. Be sure that mechanized equipment used for moving materials is wired to ground and that proper materials are selected to avoid static charging. When grounding is not possible, use an ionizer to dissipate electric charges.

#### **Workstation guidelines**

Follow these grounding workstation guidelines:

- Cover the workstation with approved static-shielding material.
- Use a wrist strap connected to a properly grounded work surface and use properly grounded tools and equipment.
- Use conductive field service tools, such as cutters, screw drivers, and vacuums.
- When fixtures must directly contact dissipative surfaces, use fixtures made only of static-safe materials.
- Keep the work area free of nonconductive materials, such as ordinary plastic assembly aids and Styrofoam.
- Handle ESD-sensitive components, parts, and assemblies by the case or PCM laminate. Handle these items only at static-free workstations.
- Avoid contact with pins, leads, or circuitry.
- Turn off power and input signals before inserting or removing connectors or test equipment.

#### **Equipment guidelines**

Grounding equipment must include either a wrist strap or a foot strap at a grounded workstation.

- When seated, wear a wrist strap connected to a grounded system. Wrist straps are flexible straps with a
  minimum of one megohm ±10% resistance in the ground cords. To provide proper ground, wear a strap
  snugly against the skin at all times. On grounded mats with banana-plug connectors, use alligator clips
  to connect a wrist strap.
- When standing, use foot straps and a grounded floor mat. Foot straps (heel, toe, or boot straps) can be
  used at standing workstations and are compatible with most types of shoes or boots. On conductive
  floors or dissipative floor mats, use foot straps on both feet with a minimum of one megohm resistance
  between the operator and ground. To be effective, the conductive must be worn in contact with the skin.

The following grounding equipment is recommended to prevent electrostatic damage:

- Antistatic tape
- Antistatic smocks, aprons, and sleeve protectors
- Conductive bins and other assembly or soldering aids
- Nonconductive foam
- Conductive tabletop workstations with ground cords of one megohm resistance
- Static-dissipative tables or floor mats with hard ties to the ground
- Field service kits
- Static awareness labels
- Material-handling packages
- Nonconductive plastic bags, tubes, or boxes
- Metal tote boxes
- Electrostatic voltage levels and protective materials

The following table lists the shielding protection provided by antistatic bags and floor mats.

| Material              | Use        | Voltage protection level |
|-----------------------|------------|--------------------------|
| Antistatic plastics   | Bags       | 1,500 V                  |
| Carbon-loaded plastic | Floor mats | 7,500 V                  |
| Metallized laminate   | Floor mats | 5,000 V                  |

# 5 Removal and replacement procedures for Authorized Service Provider parts

**CAUTION:** Components described in this chapter should only be accessed by an authorized service provider. Accessing these parts can damage the computer or void the warranty.

#### **Component replacement procedures**

NOTE: Details about your computer, including model, serial number, product key, and length of warranty, are on the service tag at the bottom of your computer. See <u>Labels on page 14</u> for details.

This chapter provides removal and replacement procedures.

Make special note of each screw size and location during removal and replacement.

#### **Bottom cover**

| Description                  | Spare part number |  |
|------------------------------|-------------------|--|
| Bottom cover (includes feet) | 844389-001        |  |

Before removing the bottom cover, follow these steps:

- 1. Turn off the computer. If you are unsure whether the computer is off or in Hibernation, turn the computer on, and then shut it down through the operating system.
- 2. Disconnect the power from the computer by unplugging the power cord from the computer.
- 3. Disconnect all external devices from the computer.
- 4. Remove the battery (see <u>Battery on page 29</u>).

Remove the bottom cover:

- 1. Remove the 11 inner Torx T8M2.0×5.0 screws (1) that secure the bottom cover to the computer.
- Starting near the hinge, work your way around while prying the bottom cover up and off the computer (2).

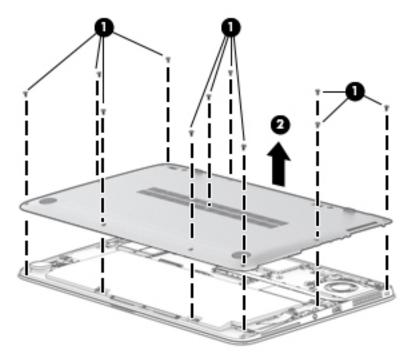

Reverse the removal procedures to install the bottom cover.

#### **Battery**

| Description                                            | Spare part number |
|--------------------------------------------------------|-------------------|
| 6-cell, 45-Wh, 2.0-Ah, Li ion battery (includes Mylar) | 805096-005        |

Before disassembling the computer, follow these steps:

- 1. Turn off the computer. If you are unsure whether the computer is off or in Hibernation, turn the computer on, and then shut it down through the operating system.
- 2. Disconnect the power from the computer by unplugging the power cord from the computer.
- **3.** Disconnect all external devices from the computer.
- 4. Remove the bottom cover (see <u>Bottom cover on page 28</u>).

Remove the battery:

**1.** Disconnect the battery cable from the system board.

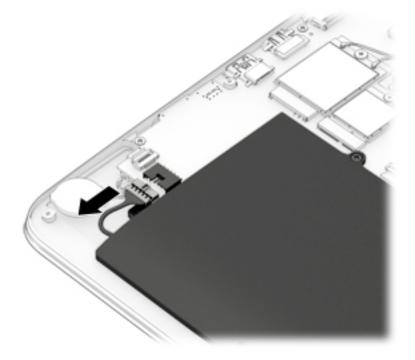

2. Remove the six Phillips PM2.0×4.0 screws (1) that secure the battery to the computer.

**3.** Lift the battery out of the computer **(2)**.

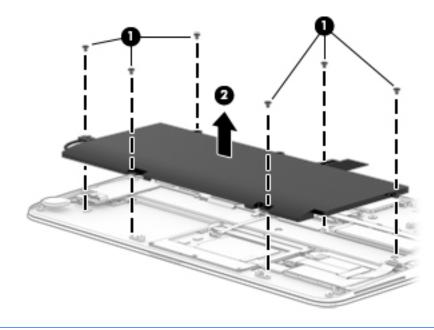

**NOTE:** In the locked position there will be no red color shown in the latch slot.

### **RTC battery**

| Description                              | Spare part number |
|------------------------------------------|-------------------|
| RTC battery (includes double-sided tape) | 637193-001        |

Before removing the RTC battery, follow these steps:

- 1. Turn off the computer. If you are unsure whether the computer is off or in Hibernation, turn the computer on, and then shut it down through the operating system.
- 2. Disconnect the power from the computer by unplugging the power cord from the computer.
- 3. Disconnect all external devices from the computer.
- 4. Remove the bottom cover (see <u>Bottom cover on page 28</u>).
- 5. Disconnect the battery (see <u>Battery on page 29</u>).

Remove the RTC battery:

- 1. Disconnect the RTC battery cable (1) from the system board.
- 2. Detach the RTC battery (2) from the computer.

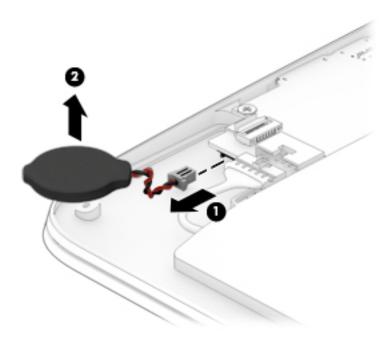

3. Remove the RTC battery.

Reverse this procedure to install the RTC battery.

# SSD drive

| Description             | Spare part number |
|-------------------------|-------------------|
| Solid-state drive       |                   |
| 512-GB, TLC             | 848878-001        |
| 256-GB, SED, OPAL2, MLC | 844406-001        |
| 256-GB, PCIe, MLC       | 844405-001        |
| 256-GB, TLC             | 844408-001        |
| 240-GB, TLC             | 844407-001        |
| 180-GB, MLC             | 844403-001        |
| 180-GB, SED, OPAL2, MLC | 844404-001        |
| 128-GB, TLC             | 844402-001        |

Before removing the hard drive, follow these steps:

- 1. Turn off the computer. If you are unsure whether the computer is off or in Hibernation, turn the computer on, and then shut it down through the operating system.
- 2. Disconnect the power from the computer by unplugging the power cord from the computer.
- 3. Disconnect all external devices from the computer.
- 4. Remove the bottom cover (see <u>Bottom cover on page 28</u>).
- 5. Disconnect the battery (see <u>Battery on page 29</u>).

#### Remove the SSD:

- 1. Remove the Phillips PM2.0×3.0 screw (1) that secures the drive to the system board.
- 2. Remove the drive (2) by pulling it away from the connector.
- **NOTE:** mSATA drives are designed with notches to prevent incorrect insertion.

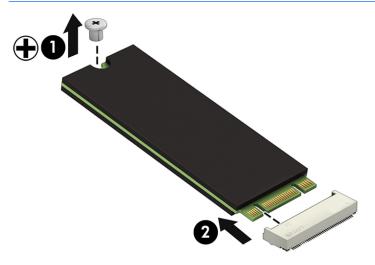

Reverse this procedure to reassemble and install the SSD drive.

#### WWAN module

**NOTE:** The WWAN module and the WLAN module are not interchangeable.

NOTE: Models that do not have a WWAN module installed will have a rubber insert installed in the WWAN socket. Either a WWAN module or a rubber insert must be installed in the WWAN socket. The socket must never be empty.

The rubber insert is included in the Plastics/Rubber Kit, spare part number 844400-001.

| Description                                                  | Spare part number |
|--------------------------------------------------------------|-------------------|
| HP lt4120 Qualcomm Snapdragon X5 LTE Mobile Broadband Module | 800870-005        |
| HP hs3110 HSPA+ Mobile Broadband Module                      | 822829-005        |

Before removing the WWAN module, follow these steps:

- 1. Turn off the computer. If you are unsure whether the computer is off or in Hibernation, turn the computer on, and then shut it down through the operating system.
- 2. Disconnect the power from the computer by unplugging the power cord from the computer.
- 3. Disconnect all external devices from the computer.
- 4. Remove the bottom cover (see <u>Bottom cover on page 28</u>).
- 5. Disconnect the battery (see <u>Battery on page 29</u>).

Remove the WWAN module:

1. If you are installing a WWAN module onto a system board with a rubber insert installed, remove the insert.

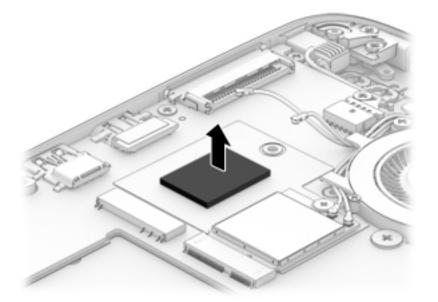

- 2. If you are replacing an existing WWAN module, gently peel the foam strip from atop the antenna connectors and screw (1).
  - **NOTE:** The foam strip is available in the Plastics/Rubber Kit, spare part number 844400-001.

- 3. Disconnect the WWAN antenna cables (2) from the terminals on the WWAN module.
  - NOTE: The red WWAN antenna cable is connected to the WWAN module "Main" terminal. The blue WWAN antenna cable is connected to the WWAN module "Aux" terminal.
- 4. Remove the Phillips PM2.0×3.0 screw (3) that secures the WWAN module to the system board.
- 5. Remove the WWAN module (4) by pulling the module away from the slot.
  - **NOTE:** WWAN modules are designed with a notch to prevent incorrect insertion.

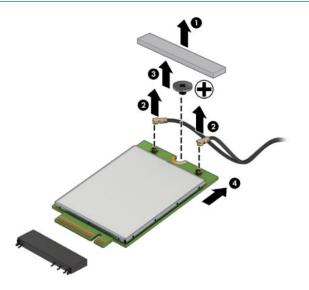

NOTE: If the WWAN antennas are not connected to the terminals on the WWAN module, the protective sleeves must be installed on the antenna connectors, as shown in the following illustration.

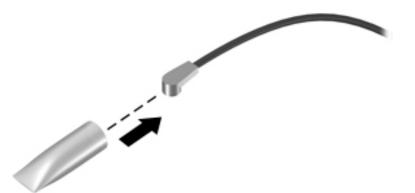

Reverse this procedure to install the WWAN module.

When installing a WWAN module, make sure the conductive foam **(1)** covers the antenna connectors and metal part of the module. Also make sure the mounting screw is partially covered as shown in the following illustration.

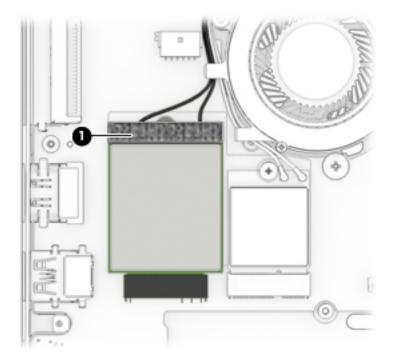

#### **WLAN module**

| Description                                                        | Spare part number |
|--------------------------------------------------------------------|-------------------|
| Intel Dual Band Wireless-AC 8260 802.11ac 2×2 WiFi + Bluetooth 4.2 | 806721-005        |

**CAUTION:** To prevent an unresponsive system, replace the wireless module only with a wireless module authorized for use in the computer by the governmental agency that regulates wireless devices in your country or region. If you replace the module and then receive a warning message, remove the module to restore device functionality, and then contact technical support.

Before removing the WLAN module, follow these steps:

- 1. Turn off the computer. If you are unsure whether the computer is off or in Hibernation, turn the computer on, and then shut it down through the operating system.
- 2. Disconnect the power from the computer by unplugging the power cord from the computer.
- 3. Disconnect all external devices from the computer.
- 4. Remove the bottom cover (see <u>Bottom cover on page 28</u>).
- 5. Disconnect the battery (see <u>Battery on page 29</u>).

Remove the WLAN module:

- **1.** Disconnect the WLAN antenna cables **(1)** from the terminals on the WLAN module.
- NOTE: The WLAN antenna cable labeled "1" connects to the WLAN module "Main" terminal labeled "1". The WLAN antenna cable labeled "2" connects to the WLAN module "Aux" terminal labeled "2". If the computer is equipped with an 802.11a/b/g/n WLAN module, the yellow WLAN antenna cable connects to the middle terminal on the WLAN module.
- Remove the Phillips PM2.0×3.0 screw (2) that secures the WLAN module to the system board. (The WLAN module tilts up.)

- **3.** Remove the WLAN module **(3)** by pulling the module away from the slot at an angle.
  - **NOTE:** WLAN modules are designed with a notch to prevent incorrect insertion.

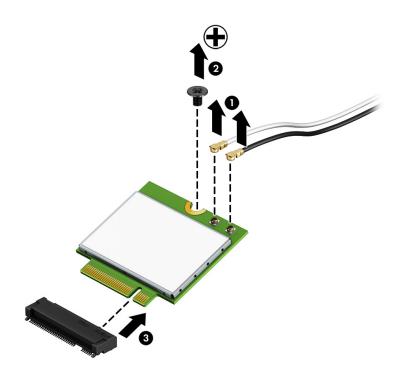

**NOTE:** If the WLAN antennas are not connected to the terminals on the WLAN module, the protective sleeves must be installed on the antenna connectors, as shown in the following illustration.

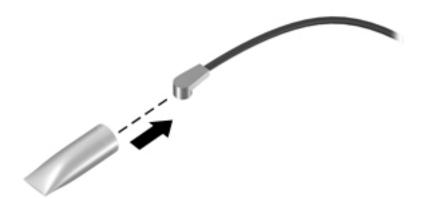

Reverse this procedure to install the WLAN module.

#### **Power connector**

| Description     | Spare part number |
|-----------------|-------------------|
| Power connector | 844424-001        |

Before removing the power connector, follow these steps:

- 1. Turn off the computer. If you are unsure whether the computer is off or in Hibernation, turn the computer on, and then shut it down through the operating system.
- 2. Disconnect the power from the computer by unplugging the power cord from the computer.
- 3. Disconnect all external devices from the computer.
- 4. Remove the bottom cover (see <u>Bottom cover on page 28</u>).
- 5. Disconnect the battery (see <u>Battery on page 29</u>).

Remove the power connector:

- 1. Disconnect the power connector cable from the system board (1).
- 2. Remove the power connector cable from the clip built into the chassis (2).
- 3. Remove the Phillips PM2.0×4.0 screw (3) that secures the power connector cable to the computer.
- **4.** Lift the power connector from the computer **(4)**.

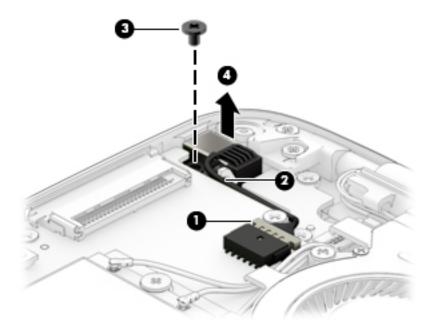

Reverse this procedure to install the power connector.

## **Display assembly**

| Description                      | Spare part number |
|----------------------------------|-------------------|
| Touch screen displays:           |                   |
| Without WWAN and with webcam     | 844386-001        |
| With WWAN and with webcam        | 849783-001        |
| Non-touch screen displays:       |                   |
| • FHD, SVA                       | 846579-001        |
| • QHD, UWVA                      | 846580-001        |
| • FHD, SVA, with WWAN            | 849777-001        |
| • FHD, SVA, with webcam          | 849778-001        |
| • FHD, SVA, with WWAN and webcam | 849779-001        |
| QHD, UWVA, with WWAN             | 849780-001        |
| • QHD, UWVA, with webcam         | 849781-001        |
| QHD, UWVA, with WWAN and webcam  | 849782-001        |

#### **NOTE:** The display is spared only as a full hinge-up. Individual subcomponents are not spared.

Before removing the display assembly, follow these steps:

- 1. Turn off the computer. If you are unsure whether the computer is off or in Hibernation, turn the computer on, and then shut it down through the operating system.
- 2. Disconnect the power from the computer by unplugging the power cord from the computer.
- 3. Disconnect all external devices from the computer.
- 4. Bottom cover (see <u>Bottom cover on page 28</u>).
- 5. Disconnect the battery (see <u>Battery on page 29</u>).

Remove the display assembly:

- 1. Close the computer and place it upside down.
- 2. Remove the WWAN antennas from the clips in the left fan and the WWAN module (1).
- 3. Remove the WLAN antennas from the clips in the left fan and the WLAN module (2).
- **4.** Remove the display cable from the clips in the chassis, and then disconnect the cable from the system board **(3)**.

5. Remove the touch cable from the right fan, and then disconnect the cable from the system board (4).

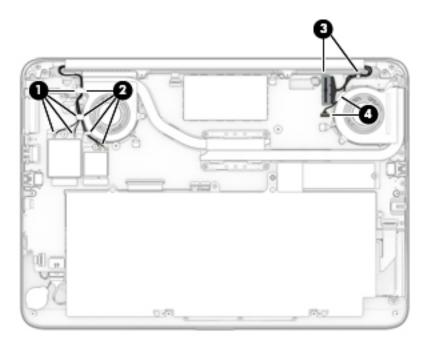

- 6. Remove the four Phillips PM2.0×4.0 screws (1) that secure the display assembly to the computer.
- 7. Open the display up to a 45 degree angle and position it with the base enclosure on a table and the display hanging down (2).
- 8. Remove the computer from the display assembly (3).

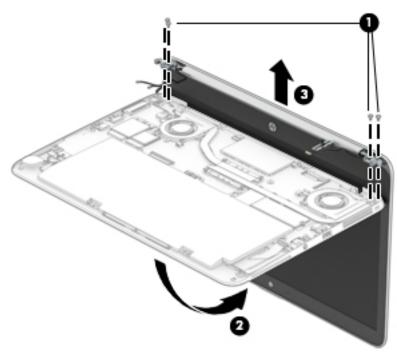

Reverse this procedure to reassemble and install the display assembly.

### **Keyboard**

In this section, the first table provides the main spare part number for the keyboard. The second table provides the country codes.

| Description                                                     | Spare part number |
|-----------------------------------------------------------------|-------------------|
| Keyboard (backlit; includes keyboard cable and backlight cable) | 844423-xx1        |

| Spare part<br>number | For use in country<br>or region                                                                                    | Spare part<br>number                                                                                                    | For use in country<br>or region                                                                                                    | Spare part<br>number                                                                                                    |
|----------------------|----------------------------------------------------------------------------------------------------|----------------------------------------------------------------------------------------------------|----------------------------------------------------------------------------------------------------|----------------------------------------------------------------------------------------------------|
| -A41                 | India                                                                                                    | -D61                                                                                                    | Saudi Arabia                                                                                                    | -171                                                                                                    |
| -201                 | Israel                                                                                                    | -BB1                                                                                                    | Slovenia                                                                                                    | -BA1                                                                                                    |
| -261                 | Italy                                                                                                    | -061                                                                                                    | South Korea                                                                                                    | -AD1                                                                                                    |
| -DB1                 | Japan                                                                                                    | -291                                                                                                    | Spain                                                                                                    | -071                                                                                                    |
| -FL1                 | Latin America                                                                                                    | -161                                                                                                    | Sweden and Finland                                                                                                    | -B71                                                                                                    |
| -081                 | The Netherlands                                                                                                    | -B31                                                                                                    | Switzerland                                                                                                    | -BG1                                                                                                    |
| -DH1                 | Northern Africa                                                                                                    | -FP1                                                                                                    | Taiwan                                                                                                    | -AB1                                                                                                    |
| -051                 | Norway                                                                                                    | -091                                                                                                    | Thailand                                                                                                    | -281                                                                                                    |
| -041                 | Portugal                                                                                                    | -131                                                                                                    | Turkey                                                                                                    | -141                                                                                                    |
| -151                 | Romania                                                                                                    | -271                                                                                                    | United Kingdom                                                                                                    | -031                                                                                                    |
| -211                 | Russia                                                                                                    | -251                                                                                                    | United States                                                                                                    | -001                                                                                                    |
| -DD1                 |                                                                                                    |                                                                                                    |                                                                                                    |                                                                                                    |
|                      | -A41       -201       -261       -DB1       -FL1       -081       -DH1       -051       -041       -151       -211 | numberor region-A41India-201Israel-201Israel-261Italy-DB1Japan-FL1Latin America-081The Netherlands-081Northern Africa-051Norway-051Romania-151Russia | numberor regionnumber-A41India-D61-201Israel-BB1-261Italy-061-DB1Japan-291-FL1Latin America-161-081The Netherlands-B31-DH1Northern Africa-FP1-051Norway-091-041Portugal-131-211Russia-251 | numberor regionnumberor region-A41India-D61Saudi Arabia-201Israel-BB1Slovenia-261Italy-061South Korea-DB1Japan-291Spain-FL1Latin America-161Sweden and Finland-081The Netherlands-B31Switzerland-051Norway-091Thailand-051Norway-091Thailand-041Portugal-271United Kingdom-211Russia-251United States |

Before removing the keyboard, follow these steps:

- 1. Turn off the computer. If you are unsure whether the computer is off or in Hibernation, turn the computer on, and then shut it down through the operating system.
- 2. Disconnect the power from the computer by unplugging the power cord from the computer.
- **3.** Disconnect all external devices from the computer.
- 4. Remove the bottom cover (see <u>Bottom cover on page 28</u>).
- 5. Remove the battery (see <u>Battery on page 29</u>).

Remove the keyboard:

1. Disconnect the keyboard cable (1) and the keyboard backlight cable (2) from the system board.

2. Remove the two Phillips PM2.0×3.0 screws (3) that secure the keyboard to the computer.

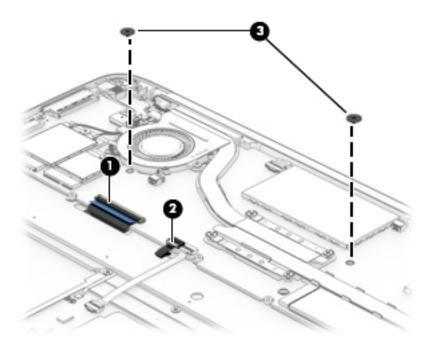

- 3. Position the computer so you can access the bottom while the keyboard is free to be disengaged.
- **4.** Insert a screwdriver or similar thin tool into the keyboard release opening, and then press on the back of the keyboard until the keyboard disengages from the computer **(1)**.
- 5. Rotate the keyboard off the top cover (2).

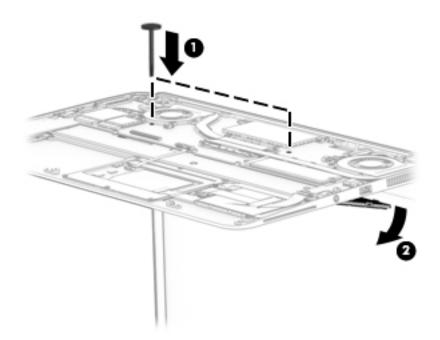

6. Position the computer upright and open as far as possible.

7. Pry around the edges of the keyboard to disengage it (1), and the lift the keyboard off the computer (2).

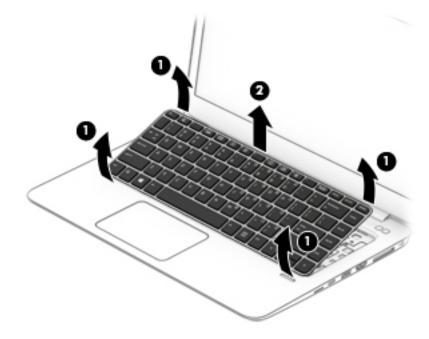

Reverse this procedure to install the keyboard.

When you install the keyboard, you have to insert the cables through the slots in the top cover (under the keyboard).

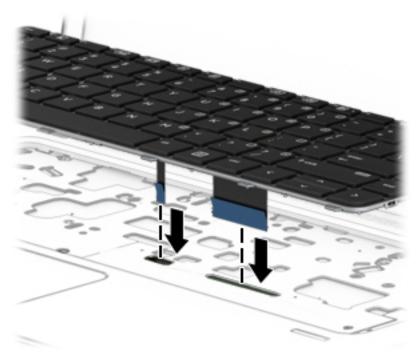

# TouchPad

| Description | Spare part number |
|-------------|-------------------|
| TouchPad    | 844394-001        |

NOTE: The TouchPad cable is available in the Cable Kit, spare part number 844396-001. The NFC antenna is available using spare part number 857632-001.

Before removing the TouchPad, follow these steps:

- 1. Turn off the computer. If you are unsure whether the computer is off or in Hibernation, turn the computer on, and then shut it down through the operating system.
- 2. Disconnect the power from the computer by unplugging the power cord from the computer.
- 3. Disconnect all external devices from the computer.
- 4. Remove the bottom cover (see <u>Bottom cover on page 28</u>).
- 5. Remove the battery (see <u>Battery on page 29</u>).

Remove the TouchPad:

- 1. Disconnect the TouchPad cable (1) and the NFC module cable (2) from the system board.
- 2. Remove the six Phillips PM2.0×2.0 screws (3) that secure the TouchPad to the computer.
- **NOTE:** You must replace the existing NFC antenna on the replacement touchpad. Please note the position of the antenna for proper reattachment and alignment.
- 3. Gently peel the NFC antenna up from right to left (4).
- 4. Lift the TouchPad off the computer (5).

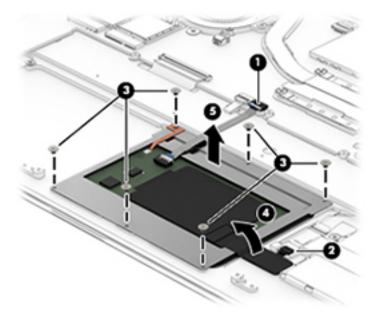

Reverse the removal procedures to install the TouchPad.

When replacing the touchpad, ensure the NFC cable will line up with the system board **(2)**, and then adhere the antenna using the white line as a guide.

#### **NFC module**

| Description                           | Spare part number |
|---------------------------------------|-------------------|
| NFC (Near Field Communication) module | 844392-001        |

Before removing the NFC module, follow these steps:

- 1. Turn off the computer. If you are unsure whether the computer is off or in Hibernation, turn the computer on, and then shut it down through the operating system.
- 2. Disconnect the power from the computer by unplugging the power cord from the computer.
- 3. Disconnect all external devices from the computer.
- 4. Remove the bottom cover (see <u>Bottom cover on page 28</u>)
- 5. Remove the battery (see <u>Battery on page 29</u>).

Remove the NFC module:

- 1. Disconnect the system board cable from the module (1) and the NFC antenna from the module (2).
- 2. Lift up on module to disengage the adhesive, and then remove it (3).
- **NOTE:** The NFC module cable is available in the Cable Kit, spare part number 844396-001. The NFC antenna is available using spare part number 857632-001.

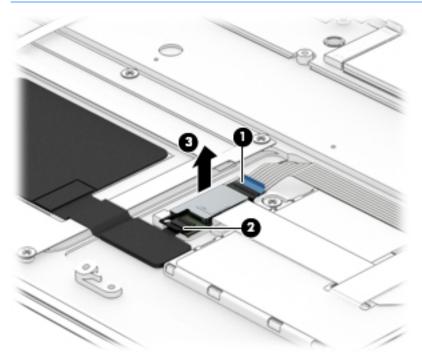

Reverse the removal procedures to install the NFC module.

# Heat sink/fan assembly

**NOTE:** The heat sink/fan assembly spare part kit includes replacement thermal material.

| Description                        | Spare part number |
|------------------------------------|-------------------|
| Heat sink/thermal module with fans | 844425-001        |

Before removing the heat sink/fan assembly, follow these steps:

- 1. Turn off the computer. If you are unsure whether the computer is off or in Hibernation, turn the computer on, and then shut it down through the operating system.
- 2. Disconnect the power from the computer by unplugging the power cord from the computer.
- 3. Disconnect all external devices from the computer.
- 4. Remove the bottom cover (see <u>Bottom cover on page 28</u>)
- 5. Remove the battery (see <u>Battery on page 29</u>).

Remove the heat sink/fan assembly:

- **1.** Disconnect both fan cables **(1)** from the system board.
- 2. Remove the four Phillips PM2.0×4.0 screws (2) from the fans.
- **3.** Following the sequence stamped into the heat sink, loosen the four captive Phillips screws **(3)** that secure the heat sink to the system board.

- 4. Using both hands, lift up both fans at the same time and remove the assembly (4).
  - **CAUTION:** Take extreme care when removing the heat sink and fan assembly. The heatpipes between the fans are very fragile and can be easily damaged and bent during removal.

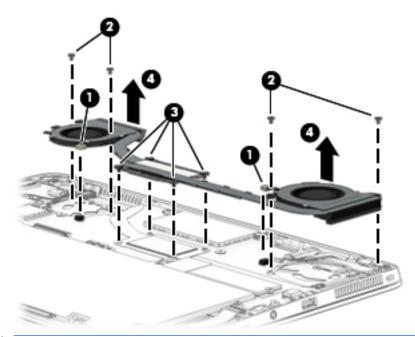

**NOTE:** The thermal material must be thoroughly cleaned from the surfaces of the heat sink and the system board components each time the heat sink is removed. Replacement thermal material is included with the heat sink, processor, and system board spare part kits.

The following illustration shows the replacement thermal material locations. Thermal paste is used on the processor **(1)** and heat sink **(2)**.

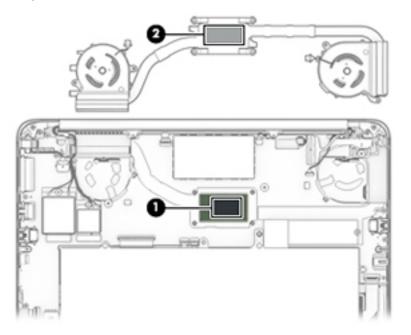

Reverse this procedure to install the heat sink/fan assembly.

## System board

**NOTE:** The system board spare part kit includes replacement thermal material.

All system boards use the following part numbers:

xxxxxx-001: Windows 7 or non-Windows operating systems

xxxxxx-601: Windows 10 operating system

| Description                        | Spare part number |
|------------------------------------|-------------------|
| Models with 16 GB of system memory |                   |
| Intel Core i7-6600U processor      | 844418-xxx        |
| Intel Core i5-6300U processor      | 844416-xxx        |
| Models with 8 GB of system memory  |                   |
| Intel Core i7-6600U processor      | 844417-xxx        |
| Intel Core i7-6500U processor      | 844419-xxx        |
| Intel Core i5-6300U processor      | 844415-xxx        |
| Intel Core i5-6200U processor      | 844414-xxx        |

Before removing the system board, follow these steps:

- 1. Turn off the computer. If you are unsure whether the computer is off or in Hibernation, turn the computer on, and then shut it down through the operating system.
- 2. Disconnect the power from the computer by unplugging the power cord from the computer.
- 3. Disconnect all external devices from the computer.
- 4. Remove the bottom cover (see <u>Bottom cover on page 28</u>)
- 5. Remove the keyboard (see <u>Keyboard on page 41</u>)
- 6. Remove the battery (see <u>Battery on page 29</u>).
- NOTE: When replacing the system board, be sure that the following components are removed from the defective system board and installed on the replacement system board:
  - SSD drive (see <u>SSD drive on page 32</u>)
  - WWAN module (see <u>WWAN module on page 33</u>)

NOTE: Models that do not have a WWAN module installed will have a rubber insert installed in the WWAN socket. Either a WWAN module or a rubber insert must be installed in the WWAN socket. The socket must never be empty.

- WLAN module (see <u>WLAN module on page 36</u>)
- Heat sink/fan assembly (see <u>Heat sink/fan assembly on page 46</u>)

Remove the system board:

**1.** Disconnect the following cables:

- (1): Power connector
- (2): WWAN module
- (3): WLAN module
- (4): Left fan
- (5): Function board
- (6): Keyboard
- (7): Keyboard backlight
- (8): Touchpad
- (9): Fingerprint reader
- (10): RTC battery

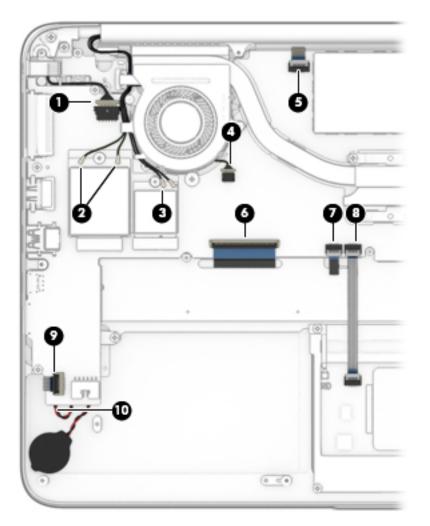

- **2.** Disconnect the following cables:
  - (1): Speaker
  - (2): Display panel
  - (3): Webcam/microphone

- (4): Right fan
- (5): NFC module
- (6): Audio board

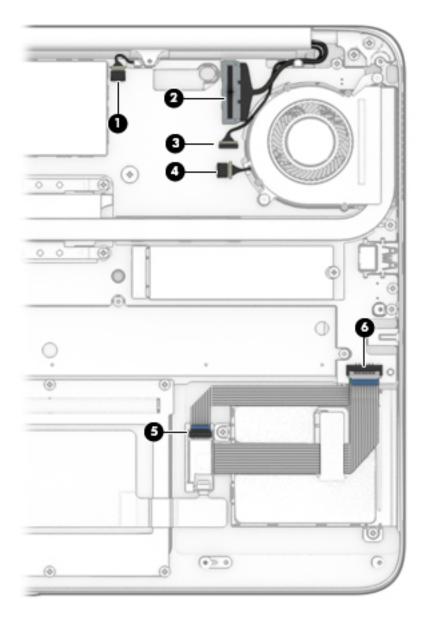

- 3. Remove the seven Phillips PM2.0×4.0 screws (1) that secure the system board to the computer.
- **4.** Remove the four Phillips PM2.0×4.0 screws **(2)** that secure the fans to the computer.

5. Remove the two Phillips PM2.0×3.0 screws (3) that secure the keyboard to the computer.

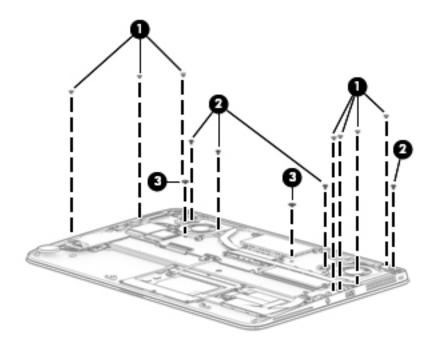

Lift the left side of the system board up to an approximate 45 degree angle (1). Pull the system board to the left to remove it from the computer (2).

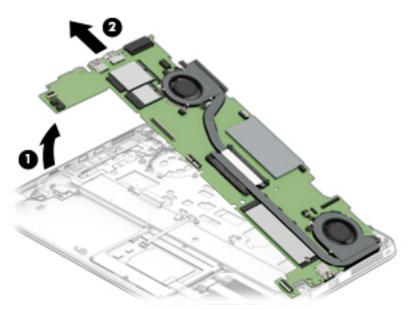

Reverse this procedure to install the system board.

#### **Updating DMI**

After replacing a system board in an HP EliteBook product, you must configure and customize the replacement system board with notebook-specific information, such as the serial number, product name, and number. The information is programmed to the Electrically Erasable Programmable Read-Only Memory (EEPROM) of the system board. The DMI update process usually involves the following procedures:

- 1. BIOS update—This involves updating the BIOS to the latest version or a specific version requested by the customer.
- 2. DMI update—This involves updating the system board's DMI information to match the removed system board to support the installed hardware and software.
- Verification—Confirm that the system is not in MPM mode. Customers should receive locked systems only.

#### Access the update menu

In the past, commercial notebooks required a special utility called WNDMIFIT (or DMIFIT) to update DMI information after a system board replacement. With the HP Common Core BIOS, those tools are no longer required.

When the notebook is in MPM unlock mode, the Set Machine Unique Data option appears in the Main Menu of the HP Computer Setup utility:

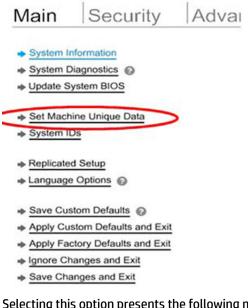

Selecting this option presents the following menu, which allows the service technician to enter the required information directly from Computer Setup.

- ➡ Feature Byte
- → Build ID
- Serial Number
- <u>SKU Number</u>
- Product Family
- System Board CT Number
- Product Name

After all of the required information is populated, the service technician is prompted to save changes and exit. Another prompt asks the technician to lock the MPM.

#### **Required information**

The following table summarizes the required DMI information entered during the flashing process.

| Location                                 | Information                        | Description                                                                                                    |
|------------------------------------------|------------------------------------|----------------------------------------------------------------------------------------------------|
| Service label                            | Serial number                      | The customer system's serial number.                                                                                      |
|                                          | SKU number (Product Number)        | The customer system's SKU (stock-keeping unit) number.                                                                    |
|                                          | Notebook Model (Product Name)      | The customer system's model name.                                                                                         |
|                                          | CTO localization (commercial only) | The CTO localization defines the language and other regional features.                                                    |
| Feature bytes                            | System Configuration ID            | Feature Bytes is a unique number that is used to identify the feature and software configuration for a specific notebook. |
| On system board                          | CT number                          | The CT number is used to uniquely identify a system board.                                                                |
| HP Setup Utility - System<br>Information | UUID                               | The UUID (Universal Unique Identifier) is a 128-bit number automatically generated to uniquely identify the system.       |

For more information about the DMI process, see <u>DMI programming procedures on page 70</u>.

# **Smart Card reader**

| Description                                                                                                    | Spare part number |
|----------------------------------------------------------------------------------------------------|-------------------|
| Smart Card reader (includes cable)                                                                              | 844412-001        |
| <b>NOTE:</b> The Smart Card reader insert is included in the Plastics/Rubber Kit, spare part number 844400-001. |                   |

Before removing the Smart Card reader, follow these steps:

- 1. Turn off the computer. If you are unsure whether the computer is off or in Hibernation, turn the computer on, and then shut it down through the operating system.
- 2. Disconnect the power from the computer by unplugging the power cord from the computer.
- **3.** Disconnect all external devices from the computer.
- 4. Remove the bottom cover (see <u>Bottom cover on page 28</u>)
- 5. Remove the battery (see <u>Battery on page 29</u>).
- 6. Remove the system board (see <u>System board on page 48</u>).

Remove the Smart Card reader:

- 1. Remove the three Phillips PM2.0×3.0 screws (1) that secure the reader to the computer.
- 2. Remove the Smart Card reader from the computer (2).

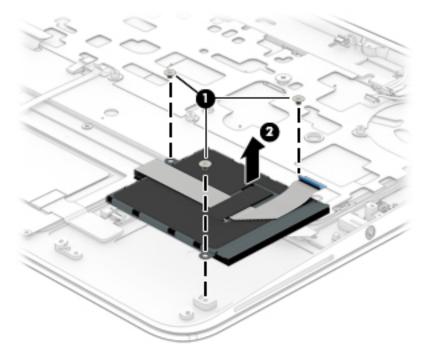

Reverse the removal procedures to install the Smart Card reader.

## **Light pipe**

Before removing the light pipe, follow these steps:

- 1. Turn off the computer. If you are unsure whether the computer is off or in Hibernation, turn the computer on, and then shut it down through the operating system.
- 2. Disconnect the power from the computer by unplugging the power cord from the computer.
- **3.** Disconnect all external devices from the computer.
- 4. Remove the bottom cover (see <u>Bottom cover on page 28</u>)
- 5. Remove the battery (see <u>Battery on page 29</u>).
- 6. Remove the system board (see <u>System board on page 48</u>).

Remove the light pipe:

- 1. Remove the Phillips PM2.0×3.0 screw (1) that secures the light pipe to the computer.
- 2. Remove the light pipe from the computer (2).

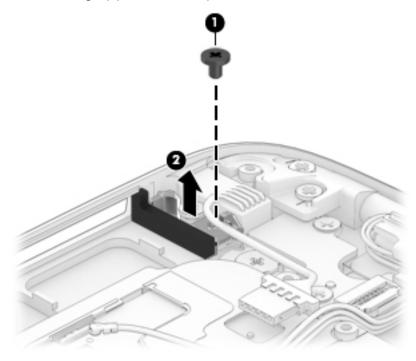

Reverse the removal procedures to install the light pipe.

# **Buttons (power, function)**

**NOTE:** The power button and function button are included in the Plastics/Rubber Kit, spare part number 844400-001.

| Description         | Spare part number |
|---------------------|-------------------|
| Plastics/Rubber Kit | 844400-001        |

Before removing the power button and function button, follow these steps:

- 1. Turn off the computer. If you are unsure whether the computer is off or in Hibernation, turn the computer on, and then shut it down through the operating system.
- 2. Disconnect the power from the computer by unplugging the power cord from the computer.
- 3. Disconnect all external devices from the computer.
- 4. Remove the bottom cover (see <u>Bottom cover on page 28</u>)
- 5. Remove the battery (see <u>Battery on page 29</u>).
- 6. Remove the system board (see <u>System board on page 48</u>).

Remove the buttons:

- 1. Remove the Phillips PM2.5×2.5 screw (1) that secures each button to the base enclosure.
- 2. Remove the buttons from the computer (2).

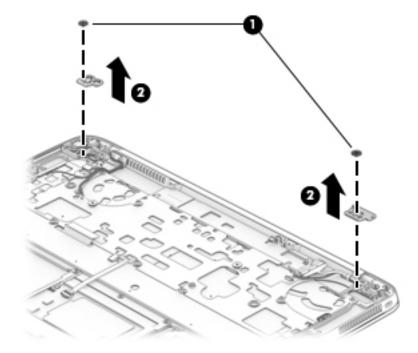

3. Remove the buttons

Reverse this procedure to install the buttons.

#### **Multi-function board**

| Description    | Spare part number |
|----------------|-------------------|
| Function board | 844420-001        |

Before removing the function board, follow these steps:

- 1. Turn off the computer. If you are unsure whether the computer is off or in Hibernation, turn the computer on, and then shut it down through the operating system.
- 2. Disconnect the power from the computer by unplugging the power cord from the computer.
- 3. Disconnect all external devices from the computer.
- 4. Remove the bottom cover (see <u>Bottom cover on page 28</u>)
- 5. Remove the battery (see <u>Battery on page 29</u>).
- 6. Remove the system board (see <u>System board on page 48</u>).

Remove the function board:

- 1. Remove the two Phillips PM2.0×3.0 screws (1) that secure the board to the computer.
- 2. Lift the board up to access the connector underneath (2).
- 3. Disconnect the cable from the bottom of the board (3), and then lift the board up and off the computer.
  - **NOTE:** The function board cable is available in the Cable Kit, spare part number 844396-001.

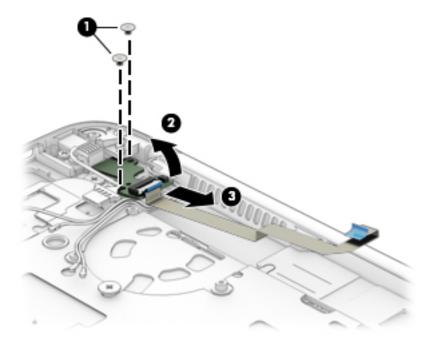

Reverse the removal procedures to install the function board.

# Audio board

| Description | Spare part number |
|-------------|-------------------|
| Audio board | 844421-001        |

Before removing the audio board, follow these steps:

- 1. Turn off the computer. If you are unsure whether the computer is off or in Hibernation, turn the computer on, and then shut it down through the operating system.
- 2. Disconnect the power from the computer by unplugging the power cord from the computer.
- **3.** Disconnect all external devices from the computer.
- 4. Remove the bottom cover (see <u>Bottom cover on page 28</u>)
- 5. Remove the battery (see <u>Battery on page 29</u>).
- 6. Remove the system board (see <u>System board on page 48</u>).

Remove the audio board:

A Rotate the side of the board upward (1), and then lift the board up and off the computer (2).

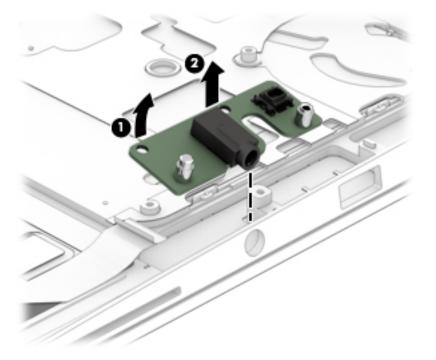

Reverse the removal procedures to install the audio board.

## **Fingerprint reader board**

| Description                                                                                               | Spare part number |
|----------------------------------------------------------------------------------------------------|-------------------|
| Fingerprint reader board (includes cable)                                                                 | 844410-001        |
| <b>NOTE:</b> The fingerprint reader bracket is included in the Bracket Kit, spare part number 844411-001. |                   |

Before removing the fingerprint reader board, follow these steps:

- 1. Turn off the computer. If you are unsure whether the computer is off or in Hibernation, turn the computer on, and then shut it down through the operating system.
- 2. Disconnect the power from the computer by unplugging the power cord from the computer.
- 3. Disconnect all external devices from the computer.
- 4. Remove the bottom cover (see <u>Bottom cover on page 28</u>)
- 5. Remove the battery (see <u>Battery on page 29</u>).
- 6. Remove the system board (see <u>System board on page 48</u>).

Remove the fingerprint reader board:

- 1. Remove the two Phillips PM2.0×2.0 screws (1) that secure the board to the computer.
- 2. Remove the bracket from atop the fingerprint reader board (2).
- 3. Remove the fingerprint reader board and cable from the computer (3).

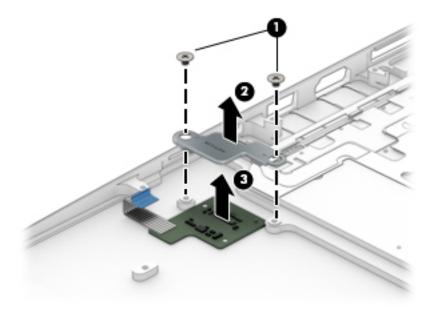

Reverse this procedure to install the fingerprint reader board.

## **Speaker assembly**

| Description                       | Spare part number |
|-----------------------------------|-------------------|
| Speaker assembly (includes cable) | 844409-001        |

Before removing the speaker assembly, follow these steps:

- 1. Turn off the computer. If you are unsure whether the computer is off or in Hibernation, turn the computer on, and then shut it down through the operating system.
- 2. Disconnect the power from the computer by unplugging the power cord from the computer.
- 3. Disconnect all external devices from the computer.
- 4. Remove the bottom cover (see <u>Bottom cover on page 28</u>)
- 5. Remove the battery (see <u>Battery on page 29</u>).
- 6. Remove the system board (see <u>System board on page 48</u>).

Remove the speaker assembly:

- 1. Remove the function board cable from atop the speaker (1).
- 2. Use a tool to pry the speaker and disengage the adhesive that secures it to the computer (2).
- **3.** Remove the speaker **(3)** from the computer.

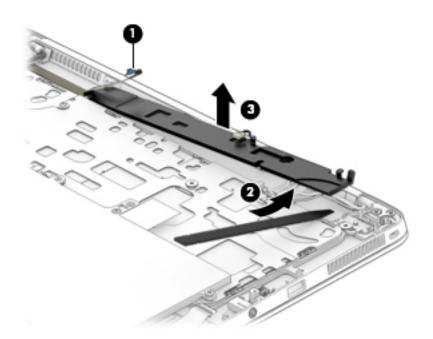

Reverse this procedure to install the speakers.

# 6 Computer Setup (BIOS), TPM, and HP Sure Start in Windows 7

# **Using Computer Setup**

Computer Setup, or Basic Input/Output System (BIOS), controls communication between all the input and output devices on the system (such as disk drives, display, keyboard, mouse, and printer). Computer Setup includes settings for the types of devices installed, the startup sequence of the computer, and the amount of system and extended memory.

NOTE: Use extreme care when making changes in Computer Setup. Errors can prevent the computer from operating properly.

#### **Starting Computer Setup**

NOTE: An external keyboard or mouse connected to a USB port can be used with Computer Setup only if USB legacy support is enabled.

To start Computer Setup, follow these steps:

- Start Computer Setup.
  - Computers or tablets with keyboards:
    - Turn on or restart the computer, and when the HP logo appears, press f10 to enter Computer Setup.
  - Tablets without keyboards:
    - ▲ Turn off the tablet. Press the power button in combination with the volume down button until the Startup menu is displayed, and then tap **F10** to enter Computer Setup.

#### **Navigating and selecting in Computer Setup**

• To select a menu or a menu item, use the tab key and the keyboard arrow keys and then press enter, or use a pointing device to select the item.

**NOTE:** On tablets without keyboards, you can use your finger to make selections.

- To scroll up and down, select the up arrow or the down arrow in the upper-right corner of the screen, or use the up arrow key or the down arrow key on the keyboard.
- To close open dialog boxes and return to the main Computer Setup screen, press esc, and then follow the on-screen instructions.

To exit Computer Setup menus, choose one of the following methods:

• To exit Computer Setup menus without saving your changes:

Select the **Exit** icon in the lower-right corner of the screen, and then follow the on-screen instructions.

Select Main, select Ignore Changes and Exit, and then press enter.

• To save your changes and exit Computer Setup menus:

Select the **Save** icon in the lower-right corner of the screen, and then follow the on-screen instructions.

– or –

Select Main, select Save Changes and Exit, and then press enter.

Your changes go into effect when the computer restarts.

#### **Restoring factory settings in Computer Setup**

**NOTE:** Restoring defaults will not change the hard drive mode.

To return all settings in Computer Setup to the values that were set at the factory, follow these steps:

- 1. Start Computer Setup. See <u>Starting Computer Setup on page 61</u>.
- 2. Select Main, and then select Apply Factory Defaults and Exit.
- **NOTE:** On select products, the selections may display **Restore Defaults** instead of **Apply Factory Defaults and Exit**.
- **3.** Follow the on-screen instructions.
- **4.** To save your changes and exit, select the **Save** icon in the lower-right corner of the screen, and then follow the on-screen instructions.

– or –

Select Main, select Save Changes and Exit, and then press enter.

Your changes go into effect when the computer restarts.

**NOTE:** Your password settings and security settings are not changed when you restore the factory settings.

#### **Updating the BIOS**

Updated versions of the BIOS may be available on the HP website.

Most BIOS updates on the HP website are packaged in compressed files called SoftPaqs.

Some download packages contain a file named Readme.txt, which contains information regarding installing and troubleshooting the file.

#### **Determining the BIOS version**

To decide whether you need to update Computer Setup (BIOS), first determine the BIOS version on your computer.

BIOS version information (also known as *ROM date* and *System BIOS*) can be accessed by pressing fn+esc (if you are already in Windows) or by using Computer Setup.

- 1. Start Computer Setup. See <u>Starting Computer Setup on page 61</u>.
- 2. Select Main, and then select System Information.
- **3.** To exit Computer Setup without saving your changes, select the **Exit** icon in the lower-right corner of the screen, and then follow the on-screen instructions.

– or –

Select Main, select Ignore Changes and Exit, and then press enter.

To check for later BIOS versions, see <u>Downloading a BIOS update on page 63</u>.

#### **Downloading a BIOS update**

▲ CAUTION: To reduce the risk of damage to the computer or an unsuccessful installation, download and install a BIOS update only when the computer is connected to reliable external power using the AC adapter. Do not download or install a BIOS update while the computer is running on battery power, docked in an optional docking device, or connected to an optional power source. During the download and installation, follow these instructions:

Do not disconnect power on the computer by unplugging the power cord from the AC outlet.

Do not shut down the computer or initiate Sleep.

Do not insert, remove, connect, or disconnect any device, cable, or cord.

- Access Help and Support by selecting Start > All Programs > HP Help and Support > HP Support Assistant.
- 2. Make the selection for updates.
- **3.** Follow the on-screen instructions.
- 4. At the download area, follow these steps:
  - a. Identify the most recent BIOS update and compare it to the BIOS version currently installed on your computer. Make a note of the date, name, or other identifier. You may need this information to locate the update later, after it has been downloaded to your hard drive.
  - **b.** Follow the on-screen instructions to download your selection to the hard drive.

Make a note of the path to the location on your hard drive where the BIOS update is downloaded. You will need to access this path when you are ready to install the update.

NOTE: If you connect your computer to a network, consult the network administrator before installing any software updates, especially system BIOS updates.

BIOS installation procedures vary. Follow any instructions that are revealed on the screen after the download is complete. If no instructions are revealed, follow these steps:

- 1. Select Start > Computer.
- 2. Select your hard drive designation. The hard drive designation is typically Local Disk (C:).
- 3. Using the hard drive path you recorded earlier, open the folder that contains the update.
- 4. Double-click the file that has an .exe extension (for example, *filename*.exe).

The BIOS installation begins.

5. Complete the installation by following the on-screen instructions.

NOTE: After a message on the screen reports a successful installation, you can delete the downloaded file from your hard drive.

#### Changing the boot order using the f9 prompt

To dynamically choose a boot device for the current startup sequence, follow these steps:

- 1. Access the Boot Device Options menu:
  - Computers or tablets with keyboards:
    - Turn on or restart the computer, and when the HP logo appears, press f9 to enter the Boot Device Options menu.
  - Tablets without keyboards:
    - Turn off the tablet. Press the power button in combination with the volume down button until the Startup menu is displayed, and then tap F9 to enter the Boot Device Options menu.
- 2. Select a boot device, then press enter.

# **TPM BIOS settings (select products only)**

IMPORTANT: Before enabling Trusted Platform Module (TPM) functionality on this system, you must ensure that your intended use of TPM complies with relevant local laws, regulations and policies, and approvals or licenses must be obtained if applicable. For any compliance issues arising from your operation/usage of TPM which violates the above mentioned requirement, you shall bear all the liabilities wholly and solely. HP will not be responsible for any related liabilities.

TPM provides additional security for your computer. You can modify the TPM settings in Computer Setup (BIOS).

**NOTE:** If you change the TPM setting to Hidden, TPM is not visible in the operating system.

To access TPM settings in Computer Setup:

- 1. Start Computer Setup. See <u>Starting Computer Setup on page 61</u>.
- 2. Select **Security**, select **TPM Embedded Security**, and then follow the on-screen instructions.

# Using HP Sure Start (select products only)

Select computer models are configured with HP Sure Start, a technology that continuously monitors the computer's BIOS for attacks or corruption. If the BIOS becomes corrupted or is attacked, HP Sure Start automatically restores the BIOS to its previously safe state, without user intervention.

HP Sure Start is configured and already enabled so that most users can use the HP Sure Start default configuration. The default configuration can be customized by advanced users.

To access the latest documentation on HP Sure Start, go to <a href="http://www.hp.com/support">http://www.hp.com/support</a>, and select your country. Select **Drivers & Downloads**, and then follow the on-screen instructions.

# 7 Computer Setup (BIOS), TPM, and HP Sure Start in Windows 10

## **Using Computer Setup**

Computer Setup, or Basic Input/Output System (BIOS), controls communication between all the input and output devices on the system (such as disk drives, display, keyboard, mouse, and printer). Computer Setup includes settings for the types of devices installed, the startup sequence of the computer, and the amount of system and extended memory.

NOTE: Use extreme care when making changes in Computer Setup. Errors can prevent the computer from operating properly.

#### **Starting Computer Setup**

NOTE: An external keyboard or mouse connected to a USB port can be used with Computer Setup only if USB legacy support is enabled.

To start Computer Setup, follow these steps:

- Start Computer Setup.
  - Computers or tablets with keyboards:
    - Turn on or restart the computer, and when the HP logo appears, press f10 to enter Computer Setup.
  - Tablets without keyboards:
    - ▲ Turn off the tablet. Press the power button in combination with the volume down button until the Startup menu is displayed, and then tap **F10** to enter Computer Setup.

#### **Navigating and selecting in Computer Setup**

• To select a menu or a menu item, use the tab key and the keyboard arrow keys and then press enter, or use a pointing device to select the item.

**NOTE:** On tablets without keyboards, you can use your finger to make selections.

- To scroll up and down, select the up arrow or the down arrow in the upper-right corner of the screen, or use the up arrow key or the down arrow key on the keyboard.
- To close open dialog boxes and return to the main Computer Setup screen, press esc, and then follow the on-screen instructions.

To exit Computer Setup menus, choose one of the following methods:

• To exit Computer Setup menus without saving your changes:

Select the **Exit** icon in the lower-right corner of the screen, and then follow the on-screen instructions.

Select Main, select Ignore Changes and Exit, and then press enter.

• To save your changes and exit Computer Setup menus:

Select the **Save** icon in the lower-right corner of the screen, and then follow the on-screen instructions.

– or –

Select Main, select Save Changes and Exit, and then press enter.

Your changes go into effect when the computer restarts.

#### **Restoring factory settings in Computer Setup**

**NOTE:** Restoring defaults will not change the hard drive mode.

To return all settings in Computer Setup to the values that were set at the factory, follow these steps:

- 1. Start Computer Setup. See <u>Starting Computer Setup on page 61</u>.
- 2. Select Main, and then select Apply Factory Defaults and Exit.
- NOTE: On select products, the selections may display **Restore Defaults** instead of **Apply Factory Defaults and Exit**.
- **3.** Follow the on-screen instructions.
- 4. To save your changes and exit, select the **Save** icon in the lower-right corner of the screen, and then follow the on-screen instructions.

– or –

Select Main, select Save Changes and Exit, and then press enter.

Your changes go into effect when the computer restarts.

**NOTE:** Your password settings and security settings are not changed when you restore the factory settings.

#### **Updating the BIOS**

Updated versions of the BIOS may be available on the HP website.

Most BIOS updates on the HP website are packaged in compressed files called SoftPaqs.

Some download packages contain a file named Readme.txt, which contains information regarding installing and troubleshooting the file.

#### **Determining the BIOS version**

To decide whether you need to update Computer Setup (BIOS), first determine the BIOS version on your computer.

BIOS version information (also known as *ROM date* and *System BIOS*) can be accessed by pressing fn+esc (if you are already in Windows) or by using Computer Setup.

- 1. Start Computer Setup. See <u>Starting Computer Setup on page 61</u>.
- 2. Select Main, and then select System Information.
- **3.** To exit Computer Setup without saving your changes, select the **Exit** icon in the lower-right corner of the screen, and then follow the on-screen instructions.

– or –

Select Main, select Ignore Changes and Exit, and then press enter.

To check for later BIOS versions, see <u>Downloading a BIOS update on page 67</u>.

#### **Downloading a BIOS update**

CAUTION: To reduce the risk of damage to the computer or an unsuccessful installation, download and install a BIOS update only when the computer is connected to reliable external power using the AC adapter. Do not download or install a BIOS update while the computer is running on battery power, docked in an optional docking device, or connected to an optional power source. During the download and installation, follow these instructions:

Do not disconnect power on the computer by unplugging the power cord from the AC outlet.

Do not shut down the computer or initiate Sleep.

Do not insert, remove, connect, or disconnect any device, cable, or cord.

**1.** Type support in the taskbar search box, and then select the HP Support Assistant app.

– or –

Select the question mark icon in the taskbar.

- 2. Select Updates, and then select Check for updates and messages.
- 3. Follow the on-screen instructions.
- 4. At the download area, follow these steps:
  - a. Identify the most recent BIOS update and compare it to the BIOS version currently installed on your computer. Make a note of the date, name, or other identifier. You may need this information to locate the update later, after it has been downloaded to your hard drive.
  - **b.** Follow the on-screen instructions to download your selection to the hard drive.

Make a note of the path to the location on your hard drive where the BIOS update is downloaded. You will need to access this path when you are ready to install the update. NOTE: If you connect your computer to a network, consult the network administrator before installing any software updates, especially system BIOS updates.

BIOS installation procedures vary. Follow any instructions that are revealed on the screen after the download is complete. If no instructions are revealed, follow these steps:

- **1.** Type file in the taskbar search box, and then select **File Explorer**.
- 2. Select your hard drive designation. The hard drive designation is typically Local Disk (C:).
- 3. Using the hard drive path you recorded earlier, open the folder that contains the update.
- 4. Double-click the file that has an .exe extension (for example, *filename*.exe).

The BIOS installation begins.

- 5. Complete the installation by following the on-screen instructions.
- NOTE: After a message on the screen reports a successful installation, you can delete the downloaded file from your hard drive.

#### Changing the boot order using the f9 prompt

To dynamically choose a boot device for the current startup sequence, follow these steps:

- 1. Access the Boot Device Options menu:
  - Computers or tablets with keyboards:
    - Turn on or restart the computer, and when the HP logo appears, press f9 to enter the Boot Device Options menu.
  - Tablets without keyboards:
    - Turn off the tablet. Press the power button in combination with the volume down button until the Startup menu is displayed, and then tap F9 to enter the Boot Device Options menu.
- 2. Select a boot device, then press enter.

### TPM BIOS settings (select products only)

IMPORTANT: Before enabling Trusted Platform Module (TPM) functionality on this system, you must ensure that your intended use of TPM complies with relevant local laws, regulations and policies, and approvals or licenses must be obtained if applicable. For any compliance issues arising from your operation/usage of TPM which violates the above mentioned requirement, you shall bear all the liabilities wholly and solely. HP will not be responsible for any related liabilities.

TPM provides additional security for your computer. You can modify the TPM settings in Computer Setup (BIOS).

**NOTE:** If you change the TPM setting to Hidden, TPM is not visible in the operating system.

To access TPM settings in Computer Setup:

- 1. Start Computer Setup. See <u>Starting Computer Setup on page 61</u>.
- 2. Select **Security**, select **TPM Embedded Security**, and then follow the on-screen instructions.

## Using HP Sure Start (select products only)

Select computer models are configured with HP Sure Start, a technology that continuously monitors the computer's BIOS for attacks or corruption. If the BIOS becomes corrupted or is attacked, HP Sure Start automatically restores the BIOS to its previously safe state, without user intervention.

HP Sure Start is configured and already enabled so that most users can use the HP Sure Start default configuration. The default configuration can be customized by advanced users.

To access the latest documentation on HP Sure Start, go to <u>http://www.hp.com/support</u>, and select your country. Select **Drivers & Downloads**, and then follow the on-screen instructions.

# 8 DMI programming procedures

HP Commercial Notebooks that use the HP Common Core BIOS no longer require the WNDIFIT tool to update DMI information. Instead, the DMI information can be entered directly into the HP Computer Setup utility when the notebook is in MPM Unlock mode.

## **HP Common Core BIOS Programming Process**

After system board replacement, the BIOS should be in Manufacturer's Programming Mode (MPM), and 'Panic Mode'. In this state, the board is unlocked and prompts for DMI programming by showing which fields require programming at the start of each boot cycle.

NOTE: 'Panic Mode' is a warning screen designed to highlight which DMI fields require programming. Other BIOS features remain unchanged and the system can boot to the OS.

| State                       | Description                                                                                                    |
|-----------------------------|----------------------------------------------------------------------------------------------------|
| MPM unlocked and Panic Mode | This is the state the replacement boards are in. The boards remain in this state for 35 boot cycles, or until they are programmed and locked.                                                                                                    |
| MPM unlocked                | System Boards can be in MPM and not display the Panic Screen. The Panic Screen will be shown after 35 boot cycles if the board remains unprogrammed.                                                                                                  |
| MPM locked and Panic Mode   | If the board is not programmed within the 35 boot cycles after the Panic Screen is<br>first shown, the MPM is automatically disabled and the board is locked, but the Panic<br>Screen is still displayed showing which information is not programmed. |
|                             | An SMC key must be obtained to unlock the board and complete programming.                                                                                                    |

The system board can be in the following states relative to DMI programming:

## **Programming steps**

This is the process for the HP Common Core BIOS.

- WARNING! Completing the DMI programming process allows you to lock the system at the conclusion preventing further programming. A system-specific MPM unlock key is required to reprogram the system after it has been locked.
  - 1. Start the computer. The computer should be in MPM mode and ready for DMI Programming.

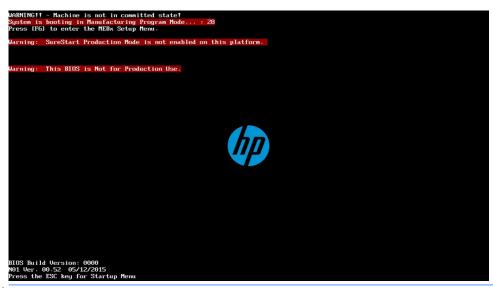

- NOTE: If the computer is not in MPM mode, you will be unable to program it and you must obtain a SMC.BIN file to unlock the system.
- 2. When you boot the system, the BIOS might be in 'Panic Mode', which shows what DMI information is missing. From here you can continue to boot the system to the operating system or enter BIOS to program the required fields.

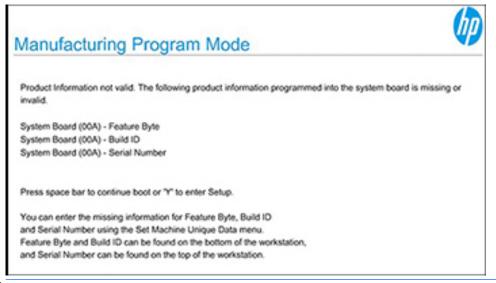

- **NOTE:** If the system supports Panic Mode, this screen displays until all the fields are populated.
- 3. Set the System Clock in Windows or a bootable EFI shell.

#### IMPORTANT: The system clock must be set correctly to generate a valid UUID.

• To set the system clock in Windows, right-click the clock on the bottom right corner of the screen and select **Adjust date/time**.

|   | Toolbars                     | • |
|---|------------------------------|---|
|   | Adjust date/time             |   |
|   | Customize notification icons |   |
|   | Cascade windows              |   |
|   | Show windows stacked         |   |
|   | Show windows side by side    |   |
|   | Show the desktop             |   |
|   | Start Task Manager           |   |
| ✓ | Lock the taskbar             |   |
|   | Properties                   |   |
|   | 🐱 🤍 🖬 🖃 🤎 9/24/201           | 5 |

• To set the system clock using an EFI-bootable shell:

Create a bootable EFI Shell DOK:

- On a FAT32-formatted DOK and create a directory called EFI\boot\
- Copy shellfull.efi to it. (See <u>http://tianocore.sourceforge.net/wiki/Efi-shell</u>)
- Rename shellfull.efi to bootx64.efi.

Boot to EFI and select the shell.

Use the **date** and **time** commands to set the system clock. There is help at the command line for exact syntax.

- 4. Start the HP Setup Utility, and then select Main > Set Machine Unique Data.
- 5. Select each of the DMI fields and enter the appropriate information.
  - Feature Byte (if populated, overwrite with Feature Byte from Label)
  - Build ID
  - Serial number
  - Product family
  - System board CT number
  - Product name

6. Program each field:

|   |                                                                | ()p |
|---|----------------------------------------------------------------|-----|
|   |                                                                |     |
|   | Feature Byte                                                   |     |
|   | Current Setting:                                               |     |
|   |                                                                |     |
|   |                                                                |     |
|   |                                                                |     |
|   |                                                                |     |
|   |                                                                |     |
|   |                                                                |     |
|   |                                                                |     |
| C | opyright © 2013-2015 Hewlett-Packard Development Company, I.P. |     |

- 7. When complete, select Main > Save Changes and Exit.
- 8. After populating all DMI fields, you are prompted to confirm the data and lock the MPM. Click **Confirm**. Click **Cancel** to skip locking the system and boot to the operating system.
  - **NOTE:** The confirmation screen displays on each boot until the system is locked.
- **9.** Press the enter key to exit the BIOS and restart the computer. Confirm that the system is not in MPM mode.

# 9 Using HP PC Hardware Diagnostics (UEFI)

HP PC Hardware Diagnostics is a Unified Extensible Firmware Interface (UEFI) that allows you to run diagnostic tests to determine whether the computer hardware is functioning properly. The tool runs outside the operating system so that it can isolate hardware failures from issues that are caused by the operating system or other software components.

When HP PC Hardware Diagnostics (UEFI) detects a failure that requires hardware replacement, a 24-digit Failure ID code is generated. This ID code can then be provided to support to help determine how to correct the problem.

NOTE: To start diagnostics on a convertible computer, your computer must be in notebook mode and you must use the keyboard attached.

To start HP PC Hardware Diagnostics (UEFI), follow these steps:

- 1. Turn on or restart the computer, and quickly press esc.
- 2. Press f2.

The BIOS searches three places for the diagnostic tools, in the following order:

- a. Connected USB drive
- NOTE: To download the HP PC Hardware Diagnostics (UEFI) tool to a USB drive, see <u>Downloading</u> <u>HP PC Hardware Diagnostics (UEFI) to a USB device on page 74</u>.
- b. Hard drive
- c. BIOS
- 3. When the diagnostic tool opens, select the type of diagnostic test you want to run, and then follow the on-screen instructions.

**NOTE:** If you need to stop a diagnostic test, press esc.

### Downloading HP PC Hardware Diagnostics (UEFI) to a USB device

**NOTE:** The HP PC Hardware Diagnostics (UEFI) download instructions are provided in English only, and you must use a Windows computer to download and create the HP UEFI support environment because only .exe files are offered.

There are two options to download HP PC Hardware Diagnostics to a USB device.

#### **Download the latest UEFI version**

- 1. Go to <a href="http://www.hp.com/go/techcenter/pcdiags">http://www.hp.com/go/techcenter/pcdiags</a>. The HP PC Diagnostics home page is displayed.
- 2. In the HP PC Hardware Diagnostics section, click the **Download** link, and then select **Run**.

#### Download any version of UEFI for a specific product

- 1. Go to <u>http://www.hp.com/support</u>, and then select your country. The HP Support page is displayed.
- 2. Click Drivers & Downloads.

**3.** Use the categories listed to find your product.

– or –

Click **Find Now** to let HP automatically detect your product.

- **4.** Select your computer, and then select your operating system.
- 5. In the **Diagnostic** section, follow the on-screen instructions to select and download the UEFI version you want.

# 10 Backup and recovery in Windows 7

Your computer includes HP and Windows tools to help you safeguard your information and retrieve it if you ever need to. These tools will help you return your computer to a proper working state, all with simple steps. This section provides information about the following processes:

- Creating recovery media and backups
- Restoring and recovering your system

## **Creating recovery media and backups**

Recovery after a system failure is only as good as your most recent backup.

- After you successfully set up the computer, create HP Recovery media. This step creates a Windows 7
  operating system DVD and a *Driver Recovery* DVD. The Windows DVD can be used to reinstall the original
  operating system in cases where the hard drive is corrupted or has been replaced. The *Driver Recovery*DVD installs specific drivers and applications. See <u>Creating recovery media with HP Recovery Disc</u>
  <u>Creator on page 76</u>.
- 2. Use Windows Backup and Recovery tools to perform the following:
  - Back up individual files and folders
  - Back up your entire hard drive (select products only)
  - Create system repair discs (select products only) with the installed optical drive (select products only) or an optional external optical drive
  - Create system restore points
- NOTE: This guide describes an overview of backing up, restoring, and recovering options. For more details about the tools provided, see Help and Support. To access Help and Support, select **Start > Help and Support**.
- NOTE: HP recommends that you print the recovery procedures and save them for later use, in case of system instability.

In case of system failure, you can use the backup files to restore the contents of your computer. See <u>Backing</u> <u>up your information on page 77</u>.

#### Guidelines

- When creating recovery media or backing up to discs, use any of the following types of discs (purchased separately): DVD+R, DVD+R DL, DVD-R, DVD-R DL, or DVD±RW. The discs you use will depend on the type of optical drive you are using.
- Be sure that the computer is connected to AC power before you start the recovery media creation process or the backup process.

#### **Creating recovery media with HP Recovery Disc Creator**

HP Recovery Disc Creator is a software program that offers an alternative way to create recovery media. After you successfully set up the computer, you can create recovery media using HP Recovery Disc Creator. This recovery media allows you to reinstall your original operating system as well as select drivers and

applications if the hard drive becomes corrupted. HP Recovery Disc Creator can create two kinds of recovery DVDs:

- Windows 7 operating system DVD—Installs the operating system without additional drivers or applications.
- Driver Recovery DVD—Installs specific drivers and applications only, in the same way that the HP Software Setup utility installs drivers and applications.

#### **Creating recovery media**

NOTE: The Windows 7 operating system DVD can be created only once. Thereafter, the option to create that media will not be available after you create a Windows DVD.

To create the Windows DVD:

- 1. Select Start > All Programs > Productivity and Tools > HP Recovery Disc Creator.
- 2. Select Windows disk.
- 3. From the drop-down menu, select the drive for burning the recovery media.
- 4. Click the **Create** button to start the burning process.

After the Windows 7 operating system DVD has been created, create the *Driver Recovery* DVD:

- 1. Select Start > All Programs > Productivity and Tools > HP Recovery Disc Creator.
- 2. Select Driver disk.
- 3. From the drop-down menu, select the drive for burning the recovery media.
- 4. Click the **Create** button to start the burning process.

#### **Backing up your information**

You should create system repair media and your initial backup immediately after initial system setup. As you add new software and data files, you should continue to back up your system on a regular basis to maintain a reasonably current backup. You should also create Windows system repair media (select products only) which can be used to start up (boot) the computer and repair the operating system in case of system instability or failure. Your initial and subsequent backups allow you to restore your data and settings if a failure occurs.

You can back up your information to an optional external hard drive, a network drive, or discs.

Note the following when backing up:

- Store personal files in the Documents library, and back it up regularly.
- Back up templates that are stored in their associated directories.
- Save customized settings that appear in a window, toolbar, or menu bar by taking a screen shot of your settings. The screen shot can be a time-saver if you have to reset your preferences.
- When backing up to discs, number each disc after removing it from the drive.

NOTE: For detailed instructions on various backup and restore options, perform a search for these topics in Help and Support. To access Help and Support, select **Start > Help and Support**.

NOTE: Windows includes the User Account Control feature to improve the security of your computer. You may be prompted for your permission or password for tasks such as installing software, running utilities, or changing Windows settings. Refer to Help and Support. To access Help and Support, select Start > Help and Support.

To create a backup using Windows Backup and Restore:

- **NOTE:** The backup process may take over an hour, depending on file size and the speed of the computer.
  - 1. Select Start > All Programs > Maintenance > Backup and Restore.
  - 2. Follow the on-screen instructions to set up your backup, create a system image (select products only), or create system repair media (select products only).

## Performing a system recovery

In case of system failure or instability, the computer provides the following tools to recover your files:

- Windows recovery tools: You can use Windows Backup and Restore to recover information you have previously backed up. You can also use Windows Startup Repair to fix problems that might prevent Windows from starting correctly.
- f11 recovery tools (select products only): You can use the f11 recovery tools to recover your original hard drive image. The image includes the Windows operating system and software programs installed at the factory.

**NOTE:** If you are unable to boot (start up) your computer and you cannot use the system repair media you previously created (select products only), you must purchase Windows 7 operating system media to reboot the computer and repair the operating system. For additional information, see <u>Using Windows 7 operating</u> system media on page 79.

#### **Using the Windows recovery tools**

Using the Windows recovery tools, you can:

- Recover individual files
- Restore the computer to a previous system restore point
- Recover information using recovery tools
- **NOTE:** For detailed instructions on various recovery and restore options, perform a search for these topics in Help and Support. To access Help and Support, select **Start > Help and Support**.
- NOTE: Windows includes the User Account Control feature to improve the security of your computer. You may be prompted for your permission or password for tasks such as installing software, running utilities, or changing Windows settings. Refer to Help and Support. To access Help and Support, select **Start > Help and Support**.

To recover information you previously backed up:

- 1. Select Start > All Programs > Maintenance > Backup and Restore.
- 2. Follow the on-screen instructions to recover your system settings, your computer (select products only), or your files.

To recover your information using Startup Repair, follow these steps:

**CAUTION:** Some Startup Repair options will completely erase and reformat the hard drive. All files you have created and any software installed on the computer are permanently removed. When reformatting is complete, the recovery process restores the operating system, as well as the drivers, software, and utilities from the backup used for recovery.

- 1. If possible, back up all personal files.
- 2. If possible, check for the presence of the Windows partition.

To check for the Windows partition, select **Start > Computer**.

- **NOTE:** If the Windows partition is not listed, you must recover your operating system and programs using the Windows 7 operating system DVD and the *Driver Recovery* media. For additional information, see <u>Using Windows 7 operating system media on page 79</u>.
- **3.** If the Windows partition is listed, restart the computer, and then press f8 before the Windows operating system loads.
- 4. Select Startup Repair.
- 5. Follow the on-screen instructions.
- NOTE: For additional information on recovering information using the Windows tools, select **Start > Help** and **Support**.

#### Using f11 recovery tools (select products only)

**CAUTION:** Using f11 completely erases hard drive contents and reformats the hard drive. All files that you have created and any software that you have installed on the computer are permanently removed. The f11 recovery tool reinstalls the operating system and HP programs and drivers that were installed at the factory. Software not installed at the factory must be reinstalled.

To recover the original hard drive image using f11:

- 1. If possible, back up all personal files.
- If possible, check for the presence of the HP Recovery partition: click Start, right-click Computer, click Manage, and then click Disk Management.
- **NOTE:** If the HP Recovery partition is not listed, you must recover your operating system and programs using the Windows 7 operating system media and the *Driver Recovery* media. For additional information, see <u>Using Windows 7 operating system media on page 79</u>.
- **3.** If the HP Recovery partition is listed, restart the computer, and then press f11 before the Windows operating system loads.
- 4. Follow the on-screen instructions.

#### **Using Windows 7 operating system media**

If you cannot use the recovery media you previously created using the HP Recovery Disc Creator (select products only), you must purchase a Windows 7 operating system DVD to reboot the computer and repair the operating system.

To order a Windows 7 operating system DVD, go to the HP website. For U.S. support, go to <a href="http://www.hp.com/support">http://www.hp.com/support</a>. For worldwide support, go to <a href="http://welcome.hp.com/country/us/en/wwcontact\_us.html">http://welcome.hp.com/country/us/en/wwcontact\_us.html</a>. For worldwide support, go to <a href="http://welcome.hp.com/country/us/en/wwcontact\_us.html">http://welcome.hp.com/country/us/en/wwcontact\_us.html</a>. For worldwide support, go to <a href="http://welcome.hp.com/country/us/en/wwcontact\_us.html">http://welcome.hp.com/country/us/en/wwcontact\_us.html</a>. You can also order the DVD by calling support. For contact information, see the Worldwide Telephone Numbers booklet included with the computer.

**CAUTION:** Using a Windows 7 operating system DVD completely erases hard drive contents and reformats the hard drive. All files that you have created and any software that you have installed on the computer are permanently removed. When reformatting is complete, the recovery process helps you restore the operating system, as well as drivers, software, and utilities.

To initiate recovery using a Windows 7 operating system DVD:

#### **NOTE:** This process takes several minutes.

- **1.** If possible, back up all personal files.
- 2. Restart the computer, and then insert the Windows 7 operating system DVD into the optical drive before the Windows operating system loads.
- 3. When prompted, press any keyboard key.
- **4.** Follow the on-screen instructions.
- 5. Click Next.
- 6. Select Repair your computer.
- 7. Follow the on-screen instructions.

After the repair is completed:

- 1. Eject the Windows 7 operating system DVD and then insert the *Driver Recovery* DVD.
- 2. Install the Hardware Enabling Drivers first, and then install Recommended Applications.

# **11 Backup and recovery in Windows 10**

This chapter provides information about the following processes. The information in the chapter is standard procedure for most products.

- Creating recovery media and backups
- Restoring and recovering your system

For additional information, refer to the HP support assistant app.

**Type** support in the taskbar search box, and then select the **HP Support Assistant** app.

– or –

Click the question mark icon in the taskbar.

**IMPORTANT:** If you will be performing recovery procedures on a tablet, the tablet battery must be at least 70% charged before you start the recovery process.

**IMPORTANT:** For a tablet with a detachable keyboard, connect the keyboard to the keyboard dock before beginning any recovery process.

### **Creating recovery media and backups**

The following methods of creating recovery media and backups are available on select products only. Choose the available method according to your computer model.

- Use HP Recovery Manager to create HP Recovery media after you successfully set up the computer. This
  step creates a backup of the HP Recovery partition on the computer. The backup can be used to reinstall
  the original operating system in cases where the hard drive is corrupted or has been replaced. For
  information on creating recovery media, see <u>Creating HP Recovery media (select products only)</u>
  on page 81. For information on the recovery options that are available using the recovery media, see
  Using Windows tools on page 82.
- Use Windows tools to create system restore points and create backups of personal information.

For more information, see <u>Recovering using HP Recovery Manager on page 83</u>.

**NOTE:** If storage is 32 GB or less, Microsoft System Restore is disabled by default.

#### **Creating HP Recovery media (select products only)**

If possible, check for the presence of the Recovery partition and the Windows partition. From the **Start** menu, select **File Explorer**, and then select **This PC**.

If your computer does not list the Windows partition and the Recovery partition, you can obtain recovery
media for your system from support. See the *Worldwide Telephone Numbers* booklet included with the
computer. You can also find contact information on the HP website. Go to <a href="http://www.hp.com/support">http://www.hp.com/support</a>,
select your country or region, and follow the on-screen instructions.

You can use Windows tools to create system restore points and create backups of personal information, see <u>Using Windows tools on page 82</u>.

- If your computer does list the Recovery partition and the Windows partition, you can use HP Recovery Manager to create recovery media after you successfully set up the computer. HP Recovery media can be used to perform system recovery if the hard drive becomes corrupted. System recovery reinstalls the original operating system and software programs that were installed at the factory and then configures the settings for the programs. HP Recovery media can also be used to customize the system or restore the factory image if you replace the hard drive.
  - Only one set of recovery media can be created. Handle these recovery tools carefully, and keep them in a safe place.
  - HP Recovery Manager examines the computer and determines the required storage capacity for the media that will be required.
  - To create recovery discs, your computer must have an optical drive with DVD writer capability, and you must use only high-quality blank DVD-R, DVD+R, DVD-R DL, or DVD+R DL discs. Do not use rewritable discs such as CD±RW, DVD±RW, double-layer DVD±RW, or BD-RE (rewritable Blu-ray) discs; they are not compatible with HP Recovery Manager software. Or, instead, you can use a highquality blank USB flash drive.
  - If your computer does not include an integrated optical drive with DVD writer capability, but you would like to create DVD recovery media, you can use an external optical drive (purchased separately) to create recovery discs. If you use an external optical drive, it must be connected directly to a USB port on the computer; the drive cannot be connected to a USB port on an external device, such as a USB hub. If you cannot create DVD media yourself, you can obtain recovery discs for your computer from HP. See the *Worldwide Telephone Numbers* booklet included with the computer. You can also find contact information on the HP website. Go to <a href="http://www.hp.com/support">http://www.hp.com/support</a>, select your country or region, and follow the on-screen instructions.</a>
  - Be sure that the computer is connected to AC power before you begin creating the recovery media.
  - The creation process can take an hour or more. Do not interrupt the creation process.
  - If necessary, you can exit the program before you have finished creating all of the recovery DVDs.
     HP Recovery Manager will finish burning the current DVD. The next time you start HP Recovery Manager, you will be prompted to continue.

To create HP Recovery media:

IMPORTANT: For a tablet with a detachable keyboard, connect the keyboard to the keyboard dock before beginning these steps.

- **1.** Type recovery in the taskbar search box, and then select **HP Recovery Manager**.
- 2. Select Create recovery media, and then follow the on-screen instructions.

If you ever need to recover the system, see <u>Recovering using HP Recovery Manager on page 83</u>.

### **Using Windows tools**

You can create recovery media, system restore points, and backups of personal information using Windows tools.

**NOTE:** If storage is 32 GB or less, Microsoft System Restore is disabled by default.

For more information and steps, see the Get started app.

Select the **Start** button, and then select the **Get started** app.

## **Restore and recovery**

There are several options for recovering your system. Choose the method that best matches your situation and level of expertise:

**IMPORTANT:** Not all methods are available on all products.

- Windows offers several options for restoring from backup, refreshing the computer, and resetting the computer to its original state. For more information see the Get started app.
  - ▲ Select the **Start** button, and then select the **Get started** app.
- If you need to correct a problem with a preinstalled application or driver, use the Reinstall drivers and/or applications option (select products only) of HP Recovery Manager to reinstall the individual application or driver.
  - ▲ Type recovery in the taskbar search box, select HP Recovery Manager, select Reinstall drivers and/or applications, and then follow the on-screen instructions.
- If you want to recover the Windows partition to original factory content, you can choose the System Recovery option from the HP Recovery partition (select products only) or use the HP Recovery media. For more information, see <u>Recovering using HP Recovery Manager on page 83</u>. If you have not already created recovery media, see <u>Creating HP Recovery media</u> (select products only) on page 81.
- On select products, if you want to recover the computer's original factory partition and content, or if you have replaced the hard drive, you can use the Factory Reset option of HP Recovery media. For more information, see Recovering using HP Recovery Manager on page 83.
- On select products, if you want to remove the recovery partition to reclaim hard drive space, HP Recovery Manager offers the Remove Recovery Partition option.

For more information, see <u>Removing the HP Recovery partition (select products only) on page 86</u>.

#### **Recovering using HP Recovery Manager**

HP Recovery Manager software allows you to recover the computer to its original factory state by using the HP Recovery media that you either created or that you obtained from HP, or by using the HP Recovery partition (select products only). If you have not already created recovery media, see <u>Creating HP Recovery media</u> (select products only) on page 81.

#### What you need to know before you get started

HP Recovery Manager recovers only software that was installed at the factory. For software not provided
with this computer, you must either download the software from the manufacturer's website or reinstall
the software from the media provided by the manufacturer.

**IMPORTANT:** Recovery through HP Recovery Manager should be used as a final attempt to correct computer issues.

- HP Recovery media must be used if the computer hard drive fails. If you have not already created recovery media, see <u>Creating HP Recovery media (select products only) on page 81</u>.
- To use the Factory Reset option (select products only), you must use HP Recovery media. If you have not already created recovery media, see <u>Creating HP Recovery media</u> (select products only) on page 81.
- If your computer does not allow the creation of HP Recovery media or if the HP Recovery media does not work, you can obtain recovery media for your system from support. See the *Worldwide Telephone Numbers* booklet included with the computer. You can also find contact information from the HP

website. Go to <u>http://www.hp.com/support</u>, select your country or region, and follow the on-screen instructions.

**IMPORTANT:** HP Recovery Manager does not automatically provide backups of your personal data. Before beginning recovery, back up any personal data you want to retain.

Using HP Recovery media, you can choose from one of the following recovery options:

- **NOTE:** Only the options available for your computer display when you start the recovery process.
  - System Recovery—Reinstalls the original operating system, and then configures the settings for the programs that were installed at the factory.
  - Factory Reset—Restores the computer to its original factory state by deleting all information from the hard drive and re-creating the partitions. Then it reinstalls the operating system and the software that was installed at the factory.

The HP Recovery partition (select products only) allows System Recovery only.

#### Using the HP Recovery partition (select products only)

The HP Recovery partition allows you to perform a system recovery without the need for recovery discs or a recovery USB flash drive. This type of recovery can be used only if the hard drive is still working.

To start HP Recovery Manager from the HP Recovery partition:

- IMPORTANT: For a tablet with a detachable keyboard, connect the keyboard to the keyboard dock before beginning these steps (select products only).
  - 1. Type recovery in the taskbar search box, select **Recovery Manager**, and then select **HP Recovery Environment**.

- or-

For computers or tablets with keyboards attached, press f11 while the computer boots, or press and hold f11 as you press the power button.

For tablets without keyboards:

Turn on or restart the tablet, and then quickly hold down the volume down button; then select f11.

- or -

Turn on or restart the tablet, and then quickly hold down the Windows button; then select f11.

- 2. Select **Troubleshoot** from the boot options menu.
- 3. Select **Recovery Manager**, and then follow the on-screen instructions.

#### Using HP Recovery media to recover

You can use HP Recovery media to recover the original system. This method can be used if your system does not have an HP Recovery partition or if the hard drive is not working properly.

- 1. If possible, back up all personal files.
- 2. Insert the HP Recovery media, and then restart the computer.
- **NOTE:** If the computer does not automatically restart in HP Recovery Manager, change the computer boot order. See <u>Changing the computer boot order on page 85</u>.
- **3.** Follow the on-screen instructions.

#### Changing the computer boot order

If your computer does not restart in HP Recovery Manager, you can change the computer boot order, which is the order of devices listed in BIOS where the computer looks for startup information. You can change the selection to an optical drive or a USB flash drive.

To change the boot order:

- **IMPORTANT:** For a tablet with a detachable keyboard, connect the keyboard to the keyboard dock before beginning these steps.
  - 1. Insert the HP Recovery media.
  - 2. Access BIOS:

For computers or tablets with keyboards attached:

▲ Turn on or restart the computer or tablet, quickly press esc, and then press f9 for boot options.

For tablets without keyboards:

Turn on or restart the tablet, and then quickly hold down the volume down button; then select **f9**.

- or -

Turn on or restart the tablet, and then quickly hold down the Windows button; then select **f9**.

- 3. Select the optical drive or USB flash drive from which you want to boot.
- 4. Follow the on-screen instructions.

#### Removing the HP Recovery partition (select products only)

HP Recovery Manager software allows you to remove the HP Recovery partition to free up hard drive space.

IMPORTANT: After you remove the HP Recovery partition, you will not be able to perform System Recovery or create HP recovery media from the HP Recovery partition. So before you remove the Recovery partition, create HP Recovery media; see <u>Creating HP Recovery media</u> (select products only) on page 81.

**NOTE:** The Remove Recovery Partition option is only available on products that support this function.

Follow these steps to remove the HP Recovery partition:

- **1.** Type recovery in the taskbar search box, and then select **HP Recovery Manager**.
- 2. Select **Remove Recovery Partition**, and then follow the on-screen instructions.

# **12 Specifications**

## **Computer specifications**

|                                               | Metric                    | U.S.                |  |
|-----------------------------------------------|---------------------------|---------------------|--|
| Dimensions                                    |                           |                     |  |
| Width                                         | 33.70 cm                  | 13.27 in            |  |
| Depth                                         | 23.5 cm                   | 9.23 in             |  |
| Height (non-touch)                            | 1.58 cm                   | 0.62 in             |  |
| Height (touch)                                | 1.65 cm                   | 0.65 in             |  |
| Weight (weight varies based on configuration) |                           |                     |  |
| Non-touch                                     | 1.43 kg                   | 3.15 lbs            |  |
| Touch                                         | 1.54 kg                   | 3.4 lbs             |  |
| Input power                                   |                           |                     |  |
| Operating voltage and current                 | 18.5 V dc @ 3.5 A - 65 W  |                     |  |
|                                               | – or –                    |                     |  |
|                                               | 19.0 V dc @ 4.74 A - 90 W |                     |  |
| Temperature                                   |                           |                     |  |
| Operating                                     | 5°C to 35°C               | 41°F to 95°F        |  |
| Nonoperating                                  | -20°C to 60°C             | -4°F to 140°F       |  |
| Relative humidity (noncondensing)             |                           |                     |  |
| Operating                                     | 10% to 90%                |                     |  |
| Nonoperating                                  | 5% to 95%                 |                     |  |
| Maximum altitude (unpressurized)              |                           |                     |  |
| Operating                                     | -15 m to 3,048 m          | -50 ft to 10,000 ft |  |
| Nonoperating                                  | -15 m to 12,192 m         | -50 ft to 40,000 ft |  |

**NOTE:** Applicable product safety standards specify thermal limits for plastic surfaces. The device operates well within this range of temperatures.

## 35.6-cm (14.0-in) display specifications

|                         | Metric                                  | U.S.     |  |
|-------------------------|-----------------------------------------|----------|--|
| Dimensions              |                                         |          |  |
| Height                  | 17.6 cm                                 | 6.93 in  |  |
| Width                   | 31.2 cm                                 | 12.28 in |  |
| Diagonal                | 35.7 cm                                 | 14.06 in |  |
| Resolution              | FHD panel: 1920x1080                    |          |  |
|                         | QHD panel: 2560x1440                    |          |  |
| Viewing angle           | FHD panel: Standard View Angle (SVA)    |          |  |
|                         | QHD panel: Ultra Wide View Angle (UWVA) |          |  |
| Brightness              | FHD panel: 300 nits (typical)           |          |  |
|                         | QHD panel: 340 nits (typical)           |          |  |
| Backlight               | LED                                     |          |  |
| Display panel interface | Embedded DisplayPort (eDP)              |          |  |

## M.2 solid-state drive specifications

|                                   | 128-GB*                             | 180-GB*                             | 240-GB*                             | 256-GB*                             | 512-GB*                             |
|-----------------------------------|-------------------------------------|-------------------------------------|-------------------------------------|-------------------------------------|-------------------------------------|
| Dimensions                        |                                     |                                     |                                     |                                     |                                     |
| Height                            | 1 mm                                | 1 mm                                | 1 mm                                | 1 mm                                | 1 mm                                |
| Length                            | 50.8 mm                             | 50.8 mm                             | 50.8 mm                             | 50.8 mm                             | 50.8 mm                             |
| Width                             | 28.9 mm                             | 28.9 mm                             | 28.9 mm                             | 28.9 mm                             | 28.9 mm                             |
| Weight                            | < 10 g                              | < 10 g                              | < 10 g                              | < 10 g                              | < 10 g                              |
| Interface type                    | ATA-7                               | ATA-7                               | ATA-7                               | ATA-7                               | ATA-7                               |
| Transfer rate                     |                                     |                                     |                                     |                                     |                                     |
| Sequential Read                   | Up to 520 MB/s                      | Up to 540 MB/s                      | Up to 540 MB/s                      | Up to 540 MB/s                      | Up to 500 MB/                       |
| Random Read                       | Up to 60K IOPs                      | Up to 41K IOPs                      | Up to 41K IOPs                      | Up to 85K IOPs                      | Up to 84K IOP                       |
| Sequential Write                  | Up to 160 MB/s                      | Up to 490 MB/s                      | Up to 490 MB/s                      | Up to 280 MB/s                      | Up to 455 MB/                       |
| Random Write                      | Up to 34K IOPs                      | Up to 49K IOPs                      | Up to 80K IOPs                      | Up to 67K IOPs                      | Up to 59K IOP                       |
| Ready time, Maximum (to not busy) | 1.0 s                               | 1.0 s                               | 1.0 s                               | 1.0 s                               | 3.0 s                               |
| Access times                      |                                     |                                     |                                     |                                     |                                     |
| Logical                           | 0.1 ms                              | 0.1 ms                              | 0.1 ms                              | 0.1                                 | 0.1                                 |
| Total logical sectors             | 250,069,680                         | 351,651,888                         | 468,862,128                         | 500,118,192                         | 1.000.215.21                        |
| Operating temperature             |                                     |                                     |                                     |                                     |                                     |
| Operating                         | 0° to 70°C (32°F<br>to 158°F)       | 0° to 70°C (32°F<br>to 158°F)       | 0° to 70°C (32°F<br>to 158°F)       | 0° to 70°C (32°F<br>to 158°F)       | 0° to 70°C (32<br>to 158°F)         |
| Non-operating                     | -40° to 95°C<br>(-40°F to<br>203°F) | -40° to 85°C<br>(-40°F to<br>185°F) | -40° to 85°C<br>(-40°F to<br>185°F) | -55° to 90°C<br>(-67°F to<br>194°F) | -40° to 85°C<br>(-40°F to<br>185°F) |

\*1 GB = 1 billion bytes when referring to hard drive storage capacity. Actual accessible capacity is less.

NOTE: Certain restrictions and exclusions apply. Contact technical support for details.

## M.2 PCIe solid-state drive specifications

|                                   | 256-GB*                    |
|-----------------------------------|----------------------------|
| Dimensions                        |                            |
| Height                            | 1 mm                       |
| Length                            | 50.8 mm                    |
| Width                             | 28.9 mm                    |
| Weight                            | < 10 g                     |
| Interface type                    | ATA-7                      |
| Transfer rate                     |                            |
| Sequential Read                   | Up to 2150 MB/s            |
| Random Read                       | Up to 300.,000 IOPs        |
| Sequential Write                  | Up to 1260 MB/s            |
| Random Write                      | Up to 100,000 IOPs         |
| Ready time, Maximum (to not busy) | 1.0 s                      |
| Access times                      |                            |
| Logical                           | 0.1                        |
| Total logical sectors             | 500,118,192                |
| Operating temperature             |                            |
| On event in a                     | 0° to 70°C (32°F to 158°F) |
| Operating                         |                            |

**NOTE:** Certain restrictions and exclusions apply. Contact technical support for details.

# **13 Statement of memory volatility**

The purpose of this chapter is to provide general information regarding nonvolatile memory in HP Business PCs. This chapter also provides general instructions for restoring nonvolatile memory that can contain personal data after the system has been powered off and the hard drive has been removed.

HP Business PC products that use Intel<sup>®</sup>-based or AMD<sup>®</sup>-based system boards contain volatile DDR memory. The amount of nonvolatile memory present in the system depends upon the system configuration. Intelbased and AMD-based system boards contain nonvolatile memory subcomponents as originally shipped from HP, assuming that no subsequent modifications have been made to the system and assuming that no applications, features, or functionality have been added to or installed on the system.

Following system shutdown and removal of all power sources from an HP Business PC system, personal data can remain on volatile system memory (DIMMs) for a finite period of time and will also remain in nonvolatile memory. Use the steps below to remove personal data from the PC, including the nonvolatile memory found in Intel-based and AMD-based system boards.

**NOTE:** If your tablet has a keyboard base, connect to the keyboard base before beginning steps in this chapter.

#### **Current BIOS steps**

- Follow steps (a) through (l) below to restore the nonvolatile memory that can contain personal data. Restoring or reprogramming nonvolatile memory that does not store personal data is neither necessary nor recommended.
  - a. Turn on or restart the computer, and then press esc while the "Press the ESC key for Startup Menu" message is displayed at the bottom of the screen.
    - IMPORTANT: If the Main menu displays Restore Defaults instead of Apply Factory Defaults and Exit, go to Legacy BIOS Steps on page 92.
  - **NOTE:** If the system has a BIOS administrator password, enter the password at the prompt.
  - b. Select Main, select Apply Factory Defaults and Exit, and then select Yes to load defaults.

The computer will reboot.

- **c.** During the reboot, press esc while the "Press the ESC key for Startup Menu" message is displayed at the bottom of the screen.
  - **NOTE:** If the system has a BIOS administrator password, enter the password at the prompt.
- d. Select the Security menu, select Restore Security Settings to Factory Defaults, and then select Yes to restore security level defaults.

The computer will reboot.

- **e.** During the reboot, press esc while the "Press the ESC key for Startup Menu" message is displayed at the bottom of the screen.
  - **NOTE:** If the system has a BIOS administrator password, enter the password at the prompt.
- f. If an asset or ownership tag is set, select the Security menu and scroll down to the Utilities menu. Select System IDs, and then select Asset Tracking Number. Clear the tag, and then make the selection to return to the prior menu.

- g. If a DriveLock password is set, select the Security menu, and scroll down to Hard Drive Utilities under the Utilities menu. Select Hard Drive Utilities, select DriveLock, then uncheck the checkbox for DriveLock password on restart. Select OK to proceed.
- h. Select the Main menu, and then select **Reset BIOS Security to factory default**. Click **Yes** at the warning message.

The computer will reboot.

- **i.** During the reboot, press esc while the "Press the ESC key for Startup Menu" message is displayed at the bottom of the screen.
  - **NOTE:** If the system has a BIOS administrator password, enter the password at the prompt.
- j. Select the Main menu, select Apply Factory Defaults and Exit, select Yes to save changes and exit, and then select Shutdown.
- k. Reboot the system. If the system has a Trusted Platform Module (TPM) and/or fingerprint reader, one or two prompts will appear—one to clear the TPM and the other to Reset Fingerprint Sensor; press or tap F1 to accept or F2 to reject.
- I. Remove all power and system batteries for at least 24 hours.
- 2. Complete one of the following:
  - Remove and retain the storage drive.

– or –

• Clear the drive contents by using a third party utility designed to erase data from an SSD.

– or –

• Clear the contents of the drive by using the following BIOS Setup Secure Erase command option steps:

**IMPORTANT:** If you clear data using Secure Erase, it cannot be recovered.

- **a.** Turn on or restart the computer, and then press esc while the "Press the ESC key for Startup Menu" message is displayed at the bottom of the screen.
- b. Select the Security menu and scroll down to the Utilities menu.
- c. Select Hard Drive Tools.
- **d.** Under **Utilities**, select **Secure Erase**, select the hard drive storing the data you want to clear, and then follow the on-screen instructions to continue.

#### Legacy BIOS Steps

Use the steps for older versions of BIOS.

**NOTE:** If you already completed the steps in <u>Current BIOS steps on page 91</u>, skip this section.

 Follow steps (a) through (i) below to restore the nonvolatile memory that can contain personal data. Restoring or reprogramming nonvolatile memory that does not store personal data is neither necessary nor recommended.

**NOTE:** If you have not already done so, access the BIOS menu.

• Turn on or restart the computer, and then press esc while the "Press the ESC key for Startup Menu" message is displayed at the bottom of the screen.

#### **NOTE:** If the system has a BIOS administrator password, enter the password at the prompt.

- a. Select Main, select Restore Defaults, and then select Yes to load defaults.
- **b.** Select the **Security** menu, select **Restore Security Level Defaults**, and then select **Yes** to restore security level defaults.
- c. If an asset or ownership tag is set, select the **Security** menu and scroll down to the **Utilities** menu. Select **System IDs**, and then select **Asset Tracking Number**. Clear the tag, and then make the selection to return to the prior menu.
- d. If a DriveLock password is set, select the **Security** menu, and scroll down to **Hard Drive Tools** under the **Utilities** menu. Select **Hard Drive Tools**, select **DriveLock**, then uncheck the checkbox for **DriveLock password on restart**. Select **OK** to proceed.
- e. If an Automatic DriveLock password is set, select the **Security** menu, scroll down to **Hard Drive Tools** under the **Utilities** menu. Select **Hard Drive Tools**, scroll down to **Automatic DriveLock**, then select the desired hard drive and disable protection. At the automatic drive lock warning screen, select **Yes** to continue. Repeat this procedure if more than one hard drive has an Automatic DriveLock password.
- f. Select the Main menu, and then select **Reset BIOS Security to factory default**. Click **Yes** at the warning message.
- g. Select the Main menu, select Save Changes and Exit, select Yes to save changes and exit, and then select Shutdown.
- h. Reboot the system. If the system has a Trusted Platform Module (TPM) and/or fingerprint reader, one or two prompts will appear—one to clear the TPM and the other to Reset Fingerprint Sensor; press or tap F1 to accept or F2 to reject.
- i. Remove all power and system batteries for at least 24 hours.
- 2. Complete one of the following:
  - Remove and retain the storage drive.

– or –

• Clear the drive contents by using a third party utility designed to erase data from an SSD.

– or –

- Clear the contents of the drive by using the following BIOS Setup Secure Erase command option steps:
- **IMPORTANT:** If you clear data using Secure Erase, it cannot be recovered.
  - a. Turn on or restart the computer, and then press esc while the "Press the ESC key for Startup Menu" message is displayed at the bottom of the screen.
  - **b.** Select the **Security** menu and scroll down to the **Utilities** menu.
  - c. Select Hard Drive Tools.
  - **d.** Under **Utilities**, select **Secure Erase**, select the hard drive storing the data you want to clear, and then follow the on-screen instructions to continue.

– or –

• Clear the contents of the drive by using the following Disk Sanitizer command steps:

**IMPORTANT:** If you clear data using Disk Sanitizer, it cannot be recovered.

**NOTE:** The amount of time it takes for Disk Sanitizer to run can take several hours. Plug the computer into an AC outlet before starting.

- **a.** Turn on or restart the computer, and then press esc while the "Press the ESC key for Startup Menu" message is displayed at the bottom of the screen.
- **b.** Select the **Security** menu and scroll down to the **Utilities** menu.
- c. Select Hard Drive Tools.
- **d.** Under **Utilities**, select **Disk Sanitizer**, select the hard drive storing the data you want to clear, and then follow the on-screen instructions to continue.

| Nonvolatile<br>Memory Type                                                    | Amount (Size)                                                                                   | Does this<br>memory<br>store<br>customer<br>data? | Does this<br>memory<br>retain data<br>when power<br>is removed? | What is the<br>purpose of this<br>memory?                                                                                                    | How is data input into this<br>memory?                                                                                                    | How is this memory<br>write-protected?                                                                                                    |
|-------------------------------------------------------------------------------|-------------------------------------------------------------------------------------------------|---------------------------------------------------|-----------------------------------------------------------------|----------------------------------------------------------------------------------------------------|----------------------------------------------------------------------------------------------------|----------------------------------------------------------------------------------------------------|
| HP Sure Start flash<br>(select models<br>only)                                | 2 MBytes                                                                                        | No                                                | Yes                                                             | Provides<br>protected<br>backup of<br>critical System<br>BIOS code, EC<br>firmware, and<br>critical PC<br>configuration<br>data for select<br>platforms that<br>support HP<br>Sure Start. | Data cannot be written to this<br>device via the host processor.<br>The content is managed<br>solely by the HP Sure Start<br>Embedded Controller.                                                                   | This memory is protected<br>by the HP Sure Start<br>Embedded Controller.                                                                                                    |
|                                                                               |                                                                                                 |                                                   |                                                                 | For more<br>information,<br>see <u>Using HP</u><br><u>Sure Start</u><br>(select models<br>only)<br>on page 98.                                                                            |                                                                                                    |                                                                                                    |
| Real Time Clock<br>(RTC) battery<br>backed-up CMOS<br>configuration<br>memory | 256 Bytes                                                                                       | No                                                | Yes                                                             | Stores system<br>date and time<br>and noncritical<br>data.                                                                                                    | RTC battery backed-up CMOS<br>is programmed using the<br>Computer Setup (BIOS), or<br>changing the Microsoft<br>Windows date & time.                                                                                | This memory is not write-<br>protected.                                                                                                    |
| Controller (NIC)<br>EEPROM                                                    | 64 KBytes (not<br>customer<br>accessible)                                                       | No                                                | Yes                                                             | Stores NIC<br>configuration<br>and NIC<br>firmware.                                                                                                    | NIC EEPROM is programmed<br>using a utility from the NIC<br>vendor that can be run from<br>DOS.                                                                                                    | A utility is required to<br>write data to this memory<br>and is available from the<br>NIC vendor. Writing data<br>to this ROM in an<br>inappropriate manner will<br>render the NIC non-<br>functional.                                                                                                    |
| DIMM Serial<br>Presence Detect<br>(SPD)<br>configuration data                 | 256 Bytes per<br>memory<br>module, 128<br>Bytes<br>programmable<br>(not customer<br>accessible) | No                                                | Yes                                                             | Stores memory<br>module<br>information.                                                                                                    | DIMM SPD is programmed by the memory vendor.                                                                                                    | Data cannot be written to<br>this memory when the<br>module is installed in a<br>PC. The specific write-<br>protection method varies<br>by memory vendor.                                                                                                    |
| System BIOS                                                                   | 4 MBytes to 5<br>MBytes                                                                         | Yes                                               | Yes                                                             | Stores system<br>BIOS code and<br>PC<br>configuration<br>data.                                                                                                    | System BIOS code is<br>programmed at the factory.<br>Code is updated when the<br>system BIOS is updated.<br>Configuration data and<br>settings are input using the<br>Computer Setup (BIOS) or a<br>custom utility. | NOTE: Writing data to<br>this ROM in an<br>inappropriate manner can<br>render the PC non-<br>functional.<br>A utility is required for<br>writing data to this<br>memory and is available<br>on the HP website; go to<br>http://www.hp.com/<br>support, and select your<br>country. Select <b>Drivers &amp;</b> |

## Nonvolatile memory usage

| Nonvolatile<br>Memory Type                                                                                                    | Amount (Size)             | Does this<br>memory<br>store<br>customer<br>data? | Does this<br>memory<br>retain data<br>when power<br>is removed? | What is the<br>purpose of this<br>memory?                                                                        | How is data input into this<br>memory?                                                                                                    | How is this memory<br>write-protected?                                                                                                    |
|----------------------------------------------------------------------------------------------------|---------------------------|---------------------------------------------------|-----------------------------------------------------------------|----------------------------------------------------------------------------------------------------|----------------------------------------------------------------------------------------------------|----------------------------------------------------------------------------------------------------|
|                                                                                                    |                           |                                                   |                                                                 |                                                                                                    |                                                                                                    | <b>Downloads</b> , and then follow the on-screen instructions.                                                                                                    |
| Intel Management<br>Engine Firmware<br>(present in only<br>specific ZBook and<br>EliteBook models.<br>For more<br>information, go to<br><u>http://www.hp.com/</u><br><u>support</u> , and<br>select your<br>country. Select<br><b>Drivers &amp;</b><br><b>Downloads</b> , and<br>then follow the<br>on-screen<br>instructions.) | 1.5 MBytes or 5<br>MBytes | Yes                                               | Yes                                                             | Stores<br>Management<br>Engine Code,<br>Settings,<br>Provisioning<br>Data and iAMT<br>third-party data<br>store. | Management Engine Code is<br>programmed at the factory.<br>Code is updated via Intel<br>secure firmware update<br>utility. Unique Provisioning<br>Data can be entered at the<br>factory or by an<br>administrator using the<br>Management Engine (MEBx)<br>setup utility. The third party<br>data store contents can be<br>populated by a remote<br>management console or local<br>applications that have been<br>registered by an<br>administrator to have access<br>to the space. | The Intel chipset is<br>configured to enforce<br>hardware protection to<br>block all direct read/write<br>access to this area. An<br>Intel utility is required for<br>updating the firmware.<br>Only firmware updates<br>digitally signed by Intel<br>can be applied using this<br>utility. |
| Bluetooth flash                                                                                                    | 2 Mbit                    | No                                                | Yes                                                             | Stores<br>Bluetooth<br>configuration<br>and firmware.                                                            | Bluetooth flash is<br>programmed at the factory.<br>Tools for writing data to this<br>memory are not publicly<br>available but can be obtained<br>from the silicon vendor.                                                                                                    | A utility is required for<br>writing data to this<br>memory and is made<br>available through newer<br>versions of the driver<br>whenever the flash<br>requires an upgrade.                                                                                                    |
| 802.11 WLAN<br>EEPROM                                                                                                    | 4 Kbit to 8 Kbit          | No                                                | Yes                                                             | Stores<br>configuration<br>and calibration<br>data.                                                              | 802.11 WLAN EEPROM is<br>programmed at the factory.<br>Tools for writing data to this<br>memory are not made public.                                                                                                    | A utility is required for<br>writing data to this<br>memory and is typically<br>not made available to the<br>public unless a firmware<br>upgrade is necessary to<br>address a unique issue.                                                                                                 |
| Web camera                                                                                                    | 64 Kbit                   | No                                                | Yes                                                             | Stores webcam<br>configuration<br>and firmware.                                                                  | Webcam memory is<br>programmed using a utility<br>from the device<br>manufacturer that can be run<br>from Windows.                                                                                                    | A utility is required for<br>writing data to this<br>memory and is typically<br>not made available to the<br>public unless a firmware<br>upgrade is necessary to<br>address a unique issue.                                                                                                 |
| Fingerprint reader                                                                                                    | 512 KByte flash           | Yes                                               | Yes                                                             | Stores<br>fingerprint<br>templates.                                                                              | Fingerprint reader memory is<br>programmed by user<br>enrollment in HP<br>ProtectTools Security<br>Manager.                                                                                                    | Only a digitally signed<br>application can make the<br>call to write to the flash.                                                                                                    |

## **Questions and answers**

#### 1. How can the BIOS settings be restored (returned to factory settings)?

**IMPORTANT:** Restore defaults does not securely erase any data on your hard drive. See question and answer 6 for steps to securely erase data.

Restore defaults does not reset the Custom Secure Boot keys. See question and answer 7 for information about resetting the keys.

- **a.** Turn on or restart the computer, and then press esc while the "Press the ESC key for Startup Menu" message is displayed at the bottom of the screen.
- b. Select Main, and then select Restore defaults.
- c. Follow the on-screen instructions.
- d. Select Main, select Save Changes and Exit, and then follow the on-screen instructions.

#### 2. What is a UEFI BIOS, and how is it different from a legacy BIOS?

The Unified Extensible Firmware Interface (UEFI) BIOS is an industry-standard software interface between the platform firmware and an operating system (OS). It is a replacement for the older BIOS architecture, but supports much of the legacy BIOS functionality.

Like the legacy BIOS, the UEFI BIOS provides an interface to display the system information and configuration settings and to change the configuration of your computer before an OS is loaded. BIOS provides a secure run-time environment that supports a Graphic User Interface (GUI). In this environment, you can use either a pointing device (Touchscreen, TouchPad, pointing stick, or USB mouse) or the keyboard to navigate and make menu and configuration selections. The UEFI BIOS also contains basic system diagnostics.

The UEFI BIOS provides functionality beyond that of the legacy BIOS. In addition, the UEFI BIOS works to initialize the computer's hardware before loading and executing the OS; the run-time environment allows the loading and execution of software programs from storage devices to provide more functionality, such as advanced hardware diagnostics (with the ability to display more detailed system information) and advanced firmware management and recovery software.

HP has provided options in Computer Setup (BIOS) to allow you to run in legacy BIOS, if required by the operating system. Examples of this requirement would be if you upgrade or downgrade the OS.

#### 3. Where does the UEFI BIOS reside?

The UEFI BIOS resides on a flash memory chip. A utility is required to write to the chip.

## 4. What kind of configuration data is stored on the DIMM Serial Presence Detect (SPD) memory module? How would this data be written?

The DIMM SPD memory contains information about the memory module, such as size, serial number, data width, speed/timing, voltage, and thermal information. This information is written by the module manufacturer and stored on an EEPROM. This EEPROM cannot be written to when the memory module is installed in a PC. Third-party tools do exist that can write to the EEPROM when the memory module is not installed in a PC. Various third-party tools are available to read SPD memory.

#### 5. What is meant by "Restore the nonvolatile memory found in Intel-based system boards"?

This message relates to clearing the Real Time Clock (RTC) CMOS memory that contains PC configuration data.

#### 6. How can the BIOS security be reset to factory defaults and data erased?

**IMPORTANT:** Resetting will result in the loss of information.

These steps will not reset Custom Secure Boot Keys. See question and answer 7 for information about resetting the keys.

- **a.** Turn on or restart the computer, and then press esc while the "Press the ESC key for Startup Menu" message is displayed at the bottom of the screen.
- b. Select Main, and then select Reset BIOS Security to Factory Default.
- c. Follow the on-screen instructions.
- d. Select Main, select Save Changes and Exit, and then follow the on-screen instructions.

#### 7. How can the Custom Secure Boot Keys be reset?

Secure Boot is a feature to ensure that only authenticated code can start on a platform. If you enabled Secure Boot and created Custom Secure Boot Keys, simply disabling Secure Boot will not clear the keys. You must also select to clear the Custom Secure Boot Keys. Use the same Secure Boot access procedure you used to create the Custom Secure Boot Keys, but make the selection to clear or delete all Secure Boot Keys.

- **a.** Turn on or restart the computer, and then press esc while the "Press the ESC key for Startup Menu" message is displayed at the bottom of the screen.
- **b.** Select the **Security** menu, select **Secure Boot Configuration**, and then follow the on-screen instructions.
- c. At the Secure Boot Configuration window, select Secure Boot, select Clear Secure Boot Keys, and then follow the on-screen instructions to continue.

## Using HP Sure Start (select models only)

Select computer models are configured with HP Sure Start, a technology that continuously monitors your computer's BIOS for attacks or corruption. If the BIOS becomes corrupted or is attacked, HP Sure Start restores the BIOS to its previously safe state, without user intervention. Those select computer models ship with HP Sure Start configured and enabled. HP Sure Start is configured and already enabled so that most users can use the HP Sure Start default configuration. The default configuration can be customized by advanced users.

To access the latest documentation on HP Sure Start, go to <u>http://www.hp.com/support</u>, and select your country. Select **Drivers & Downloads**, and then follow the on-screen instructions.

# **14 Power cord set requirements**

The wide-range input feature of the computer permits it to operate from any line voltage from 100 to 120 volts AC, or from 220 to 240 volts AC.

The 3-conductor power cord set included with the computer meets the requirements for use in the country or region where the equipment is purchased.

Power cord sets for use in other countries and regions must meet the requirements of the country or region where the computer is used.

### **Requirements for all countries**

The following requirements are applicable to all countries and regions:

- The length of the power cord set must be at least **1.5 m** (5.0 ft) and no more than **2.0 m** (6.5 ft).
- All power cord sets must be approved by an acceptable accredited agency responsible for evaluation in the country or region where the power cord set will be used.
- The power cord sets must have a minimum current capacity of 10 amps and a nominal voltage rating of 125 or 250 V AC, as required by the power system of each country or region.
- The appliance coupler must meet the mechanical configuration of an EN 60 320/IEC 320 Standard Sheet C13 connector for mating with the appliance inlet on the back of the computer.

### **Requirements for specific countries and regions**

| Country/region                 | Accredited agency | Applicable note number |
|--------------------------------|-------------------|------------------------|
| Australia                      | EANSW             | 1                      |
| Austria                        | OVE               | 1                      |
| Belgium                        | CEBC              | 1                      |
| Canada                         | CSA               | 2                      |
| Denmark                        | DEMKO             | 1                      |
| Finland                        | FIMKO             | 1                      |
| France                         | UTE               | 1                      |
| Germany                        | VDE               | 1                      |
| Italy                          | IMQ               | 1                      |
| Japan                          | METI              | 3                      |
| The Netherlands                | KEMA              | 1                      |
| Norway                         | NEMKO             | 1                      |
| The People's Republic of China | COC               | 5                      |
| South Korea                    | EK                | 4                      |
|                                |                   |                        |

| Country/region     | Accredited agency | Applicable note number |
|--------------------|-------------------|------------------------|
| Sweden             | SEMKO             | 1                      |
| Switzerland        | SEV               | 1                      |
| Taiwan             | BSMI              | 4                      |
| The United Kingdom | BSI               | 1                      |
| The United States  | UL                | 2                      |

- 1. The flexible cord must be Type HO5VV-F, 3-conductor, 1.0-mm<sup>2</sup> conductor size. Power cord set fittings (appliance coupler and wall plug) must bear the certification mark of the agency responsible for evaluation in the country or region where it will be used.
- 2. The flexible cord must be Type SPT-3 or equivalent, No. 18 AWG, 3-conductor. The wall plug must be a two-pole grounding type with a NEMA 5-15P (15 A, 125 V) or NEMA 6-15P (15 A, 250 V) configuration.
- 3. The appliance coupler, flexible cord, and wall plug must bear a "T" mark and registration number in accordance with the Japanese Dentori Law. The flexible cord must be Type VCT or VCTF, 3-conductor, 1.00-mm<sup>2</sup> conductor size. The wall plug must be a two-pole grounding type with a Japanese Industrial Standard C8303 (7 A, 125 V) configuration.
- 4. The flexible cord must be Type RVV, 3-conductor, 0.75-mm<sup>2</sup> conductor size. Power cord set fittings (appliance coupler and wall plug) must bear the certification mark of the agency responsible for evaluation in the country or region where it will be used.
- 5. The flexible cord must be Type VCTF, 3-conductor, 0.75-mm<sup>2</sup> conductor size. Power cord set fittings (appliance coupler and wall plug) must bear the certification mark of the agency responsible for evaluation in the country or region where it will be used.

# 15 Recycling

When a non-rechargeable or rechargeable battery has reached the end of its useful life, do not dispose of the battery in general household waste. Follow the local laws and regulations in your area for battery disposal.

HP encourages customers to recycle used electronic hardware, HP original print cartridges, and rechargeable batteries. For more information about recycling programs, see the HP Web site at <a href="http://www.hp.com/recycle">http://www.hp.com/recycle</a>.

## Index

#### A

AC adapter, spare part numbers 20 audio board removal 17, 58 spare part number 58 audio, product description 1 audio-out (headphone)/audio-in (microphone) combo jack, identifying 11

#### B

Backup and Restore 78 backup tools 76 backups 81 creating 77 recovering 78 battery removal 29 spare part number 17 spare part numbers 29 battery light 13 BIOS determining version 62, 67 downloading an update 63, 67 updating 62, 67 Blu-ray R/RE DVD±RW SuperMulti DL Drive precautions 24 Blu-ray ROM DVD±RW SuperMulti DL Drive precautions 24 Bluetooth label 14 boot order changing 85 bottom 14 bottom cover removal 28 spare part number 17 buttons left TouchPad 6 power 8 removal 56 right TouchPad 6

#### C

Cable Kit components 19 spare part number 19 cables, service considerations 23 caps lock light, identifying 7 chipset, product description 1 components bottom 12 display 4 left side 11 riaht side 13 top 6 computer major components 15 **Computer Setup** navigating and selecting 61, 65 restoring factory settings 62, 66 computer specifications 87 connector, power 13 connectors, service considerations 23

#### D

display specifications 88 display assembly removal 39 display image, switching 10 display panel product description 1 docking connector, identifying 13 docking device receptors, identifying 12 Driver Recovery DVD, creating 76 using for restore 79 drives, preventing damage 24 **DVD-ROM Drive** precautions 24 DVD±RW Double-Layer with SuperMulti Drive precautions 24

#### E

electrostatic discharge 24

embedded numeric keypad, identifying 9 equipment guidelines 26 esc key, identifying 9 Ethernet, product description 2

#### F

f11 recovery 79 fingerprint reader board removal 59 spare part number 16, 59 fingerprint reader, identifying 9 fn key, identifying 9 foam strip (WWAN), illustrated 18 function board removal 57 spare part number 16, 57 function board cable, illustrated 19 function buttton, illustrated 18

#### G

graphics, product description 1 grounding guidelines 24 guidelines equipment 26 grounding 24 packaging 25 transporting 25 workstation 25

#### H

hard drive precautions 24 hard drive cover spare part number 28 hard drive recovery 79 HDMI port, identifying 13 heat sink removal 46 spare part numbers 17, 46 hot keys microphone mute 10 Sleep 10 switching screen image 10 using 10 HP PC Hardware Diagnostics (UEFI) using 74 HP Recovery Disc Creator, using 76 HP Recovery Manager correcting boot problems 85 starting 84 HP Recovery media creating 81 recovery 84 HP Recovery partition checking for presence 79 recovery 84 removing 86 using for recovery 79 HP Sure Start 98

#### 

integrated webcam light, identifying 4 internal microphones, identifying 4

#### J

jacks audio-out (headphone)/audio-in (microphone) combo 11

#### K

keyboard product description 2 remval 41 spare part numbers 16, 41 keypad embedded numeric 9 keys esc 9 fn 9 Windows application 9 Windows key 9

#### L

labels Bluetooth 14 regulatory 14 serial number 14 service 14 wireless certification 14 WLAN 14 legacy support, USB 61, 65 light pipe removal 55 spare part number 55 lights battery 13 caps lock 7 microphone mute 7 num lock 7 power 7 TouchPad 7 webcam 4 wireless 7

#### Μ

M.2 solid-state drive specifications 89,90 mass storage device illustrated 19 precautions 24 spare part numbers 19 memory nonvolatile 91 volatile 91 memory module product description 1 microphone product description 1 microphone mute key, identifying 10 microphone mute light, identifying 7 minimized image recovery 84 minimized image, creating 83 model name 1 mouse, spare part numbers 21 multi-function board removal 57 spare part number 57

#### Ν

near field communication antenna, identifying 5 NFC antenna, identifying 5 NFC cable, illustrated 19 NFC module removal 16, 45 spare part number 45 nonvolatile memory 91 num lock light 7

#### 0

operating system, product description 3 optical drive precautions 24 original system recovery 83

#### Ρ

packaging guidelines 25 plastic parts, service considerations 23 Plastics/Rubber Kit components 18 spare part number 18 pointing device, product description 2 DOrts HDMI 13 product description 2 USB 3.0 charging (powered) 11, 13 USB Type-C (charging) 13 power button, identifying 8 power buttton, illustrated 18 power connector removal 38 spare part number 38 power connector, identifying 13 power connector, spare part number 38 power cord set requirements 99 spare part numbers 20 power lights 7 power requirements, product description 2 primary storage product description 1 processor product description 1 product description audio 1 chipset 1 display panel 1 docking 2 Ethernet 2 graphics 1 keyboard 2 memory module 1 microphone 1 operating system 3 pointing device 2 ports 2

power requirements 2 primary storage 1 processors 1 product name 1 security 3 serviceability 3 video 1 wireless 2 product name 1 product name and number, computer 14

#### R

recover options 83 recovery discs 82, 84 HP Recovery Manager 83 media 84 starting 84 supported discs 82 system 83 USB flash drive 84 using HP Recovery media 82 recovery media creating 81 creating using HP Recovery Manager 82 recovery media, creating 76 recovery media, using for restore 79 recovery partition 79 removing 86 recovery tools 76 recovery tools, Windows 78 recovery, system 78 regulatory information regulatory label 14 wireless certification labels 14 removal/replacement procedures 27 removing personal data from volatile system memory 91 restoring the hard drive 79 **RTC** battery removal 31 spare part number 17, 31

#### S

screen image, switching 10

Screw Kit, spare part number 21 security cable slot, identifying 11 security, product description 3 serial number 14 serial number, computer 14 service considerations cables 23 connectors 23 plastic parts 23 service labels, locating 14 serviceability, product description 3 setup utility navigating and selecting 61, 65 restoring factory settings 62, 66 SIM card slot insert, illustrated 18 SIM slot, plug identifying 13 slots security cable 11 SIM 13 smart card 12 smart card slot 12 smart card insert, illustrated 18 Smart Card reader removal 54 spare part number 16, 54 solid-state drive precautions 24 spare part numbers 17, 19, 32 speaker assembly removal 60 spare part number 16, 60 speakers, identifying 8 specifications computer 87 display 88 M.2 solid-state drive 89, 90 SSD drive removal 32 spare part numbers 32 Startup Repair, using 78 supported discs, recovery 82 Sure Start using 64, 69 system board removal 48 spare part numbers 16, 48 system memory, removing personal data from volatile 91 system recovery 83

system restore point creating 82 system restore point, creating 81

#### Т

tools required 23 top cover spare part number 16 TouchPad buttons 6 removal 44 spare part number 16, 44 Touchpad removal 44 spare part number 44 TouchPad cable, illustrated 19 TouchPad light, identifying 7 TouchPad zone identifying 6 TPM settings 64, 68 transporting guidelines 25 traveling with the computer 14

#### U

USB 3.0 charging (powered), identifying 11, 13 USB legacy support 61, 65 USB Type-C (charging) port, identifying 13

#### V

vents, identifying 11, 12 video, product description 1

#### W

webcam 4
webcam light, identifying 4
webcam, identifying 4
Windows
system restore point 81, 82
Windows 7 operating system DVD creating 76
using for restore 79
Windows 7 operating system media creating 76
using for restore 79
Windows application key, identifying 9
Windows key, identifying 9
Windows Startup Repair, using 78

Windows tools using 82 wireless antennas, identifying 4 wireless certification label 14 wireless light 7 wireless, product description 2 WLAN antennas, identifying 4 WLAN device 14 WLAN label 14 WLAN module removal 36 spare part numbers 17, 36 workstation guidelines 25 WWAN antennas, identifying 4 WWAN module removal 33 spare part numbers 17, 33